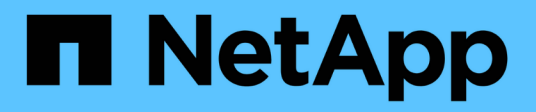

## **Gestione los datos**

BlueXP classification NetApp

May 20, 2024

This PDF was generated from https://docs.netapp.com/es-es/bluexp-classification/task-controllinggovernance-dashboard-deprecated.html on May 20, 2024. Always check docs.netapp.com for the latest.

# **Tabla de contenidos**

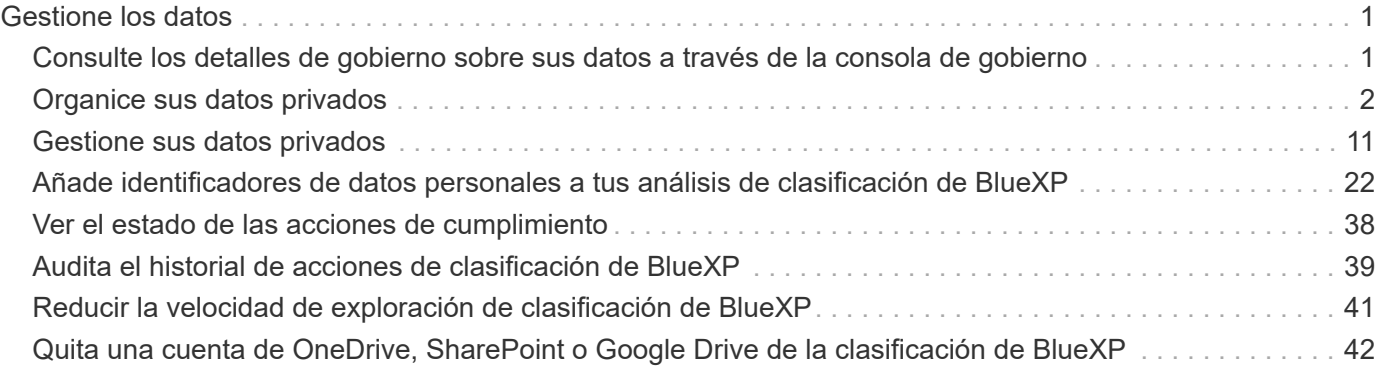

# <span id="page-2-0"></span>**Gestione los datos**

## <span id="page-2-1"></span>**Consulte los detalles de gobierno sobre sus datos a través de la consola de gobierno**

Controle los costes relacionados con los datos que residen en los recursos de almacenamiento de su organización. La clasificación de BlueXP identifica la cantidad de datos obsoletos, datos no empresariales, archivos duplicados y archivos muy grandes de tus sistemas, de modo que puedas decidir si quieres eliminar o organizar en niveles algunos archivos en un almacenamiento de objetos más barato.

Además, si tiene pensado migrar datos desde ubicaciones locales al cloud, puede visualizar el tamaño de los datos y si alguno de ellos contiene información confidencial antes de moverlos.

**NOTA** Esta información solo es relevante para las versiones heredadas de clasificación de BlueXP 1,30 y anteriores.

### **Datos enumerados por confidencialidad y amplios permisos en la consola de gobierno**

El área Datos sensibles y Permisos amplios del panel de control de gobierno proporciona un mapa térmico de archivos que contienen datos confidenciales (incluidos datos personales sensibles y confidenciales) y que son excesivamente permisivos. Esto puede ayudarle a ver dónde puede tener algunos riesgos con datos confidenciales.

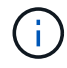

Esto se aplica a las versiones de clasificación de BlueXP 1,30 y anteriores.

Los archivos se clasifican en función del número de usuarios con permiso para acceder a los archivos del eje X (del más bajo al más alto) y del número de identificadores confidenciales dentro de los archivos del eje y (del más bajo al más alto). Los bloques representan el número de archivos que coinciden con los elementos de los ejes X e Y. El bloque de color más claro es bueno; con menos usuarios capaces de acceder a los archivos y con menos identificadores confidenciales por archivo. Los bloques más oscuros son los elementos que tal vez desee investigar. Por ejemplo, la siguiente pantalla muestra el texto de desplazamiento del bloque azul oscuro. Muestra que tiene 1,500 archivos en los que 751-100 usuarios tienen acceso y donde hay 501- 100 identificadores confidenciales por archivo.

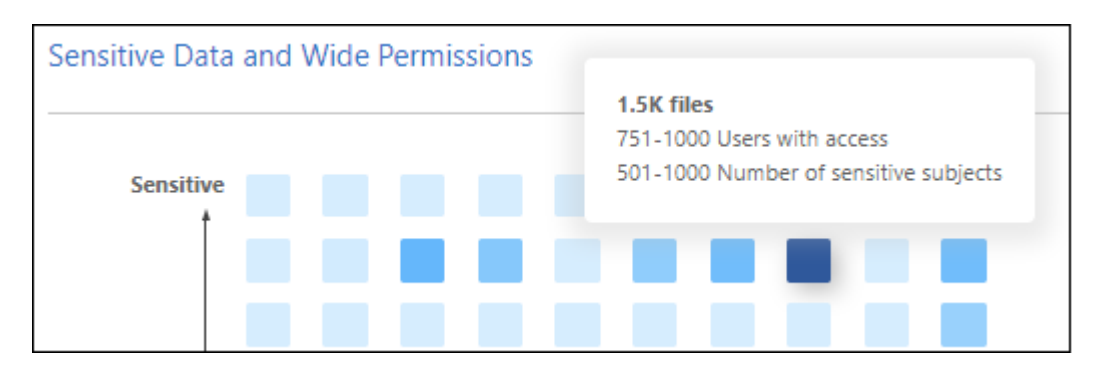

Puede hacer clic en el bloque en el que está interesado para ver los resultados filtrados de los archivos afectados en la página Investigación para poder seguir investigando.

No se muestran datos en este panel si no se ha integrado un servicio de identidades con la clasificación de BlueXP. ["Descubre cómo integrar tu servicio de Active Directory con la clasificación de BlueXP".](https://docs.netapp.com/es-es/bluexp-classification/task-add-active-directory-datasense.html)

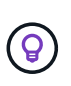

Este panel admite archivos en recursos compartidos de CIFS, OneDrive y orígenes de datos de SharePoint. Actualmente no se admite el almacenamiento de bases de datos, Google Drive, Amazon S3 y objetos genéricos.

## **Área de clasificación en el panel de control que muestra las etiquetas AIP**

El área *Classification* del panel de control proporciona una lista de las etiquetas de protección de información de Azure (AIP) más identificadas en los datos escaneados.

Si se ha suscrito a la protección de información de Azure (AIP), puede clasificar y proteger documentos y archivos aplicando etiquetas al contenido. La revisión de las etiquetas AIP más utilizadas que se asignan a los archivos le permite ver qué etiquetas se utilizan más en sus archivos.

Consulte ["Etiquetas AIP"](#page-3-0) si quiere más información.

## <span id="page-3-0"></span>**Organice sus datos privados**

La clasificación de BlueXP ofrece muchas formas de gestionar y organizar los datos privados. Esto le facilita ver los datos que más le importan.

**NOTA** Esta información solo es relevante para las versiones heredadas de clasificación de BlueXP 1,30 y anteriores. La versión de diciembre de 2023 (v1.26.6) eliminó la opción de integrar datos mediante etiquetas de protección de información de Azure (AIP).

- Si está suscrito a. ["Protección de información de Azure \(AIP\)"](https://azure.microsoft.com/en-us/services/information-protection/) Para clasificar y proteger tus archivos, puedes usar la clasificación de BlueXP para gestionar esas etiquetas de AIP.
- Puede agregar etiquetas a los archivos que desee marcar para la organización o para algún tipo de seguimiento.
- Puede asignar un usuario de BlueXP a un archivo específico, o a varios archivos, para que la persona pueda ser responsable de administrar el archivo.
- Con la funcionalidad "Directiva" puede crear sus propias consultas de búsqueda personalizadas para que pueda ver fácilmente los resultados haciendo clic en un botón.
- Puede enviar alertas por correo electrónico a los usuarios de BlueXP o a cualquier otra dirección de correo electrónico, cuando ciertas políticas críticas devuelvan resultados.

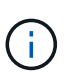

Las capacidades descritas en esta sección sólo están disponibles si ha elegido realizar un análisis de clasificación completo en sus orígenes de datos. Los orígenes de datos que han tenido un análisis de sólo asignación no muestran detalles de nivel de archivo.

### **¿Debo usar etiquetas o etiquetas?**

A continuación se muestra una comparación del etiquetado de clasificación de BlueXP y el etiquetado de Azure Information Protection.

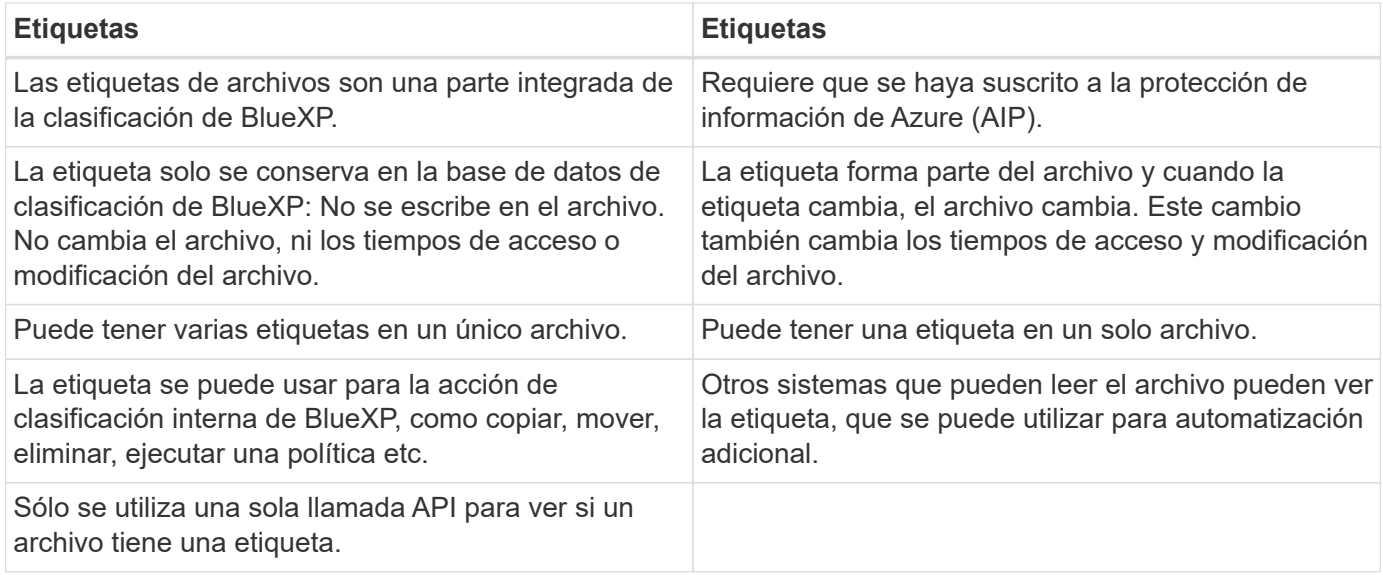

## **Categorice los datos mediante etiquetas AIP**

Puede gestionar etiquetas AIP en los archivos a los que está analizando la clasificación de BlueXP si ya se ha suscrito ["Protección de información de Azure \(AIP\)"](https://azure.microsoft.com/en-us/services/information-protection/). AIP le permite clasificar y proteger documentos y archivos aplicando etiquetas al contenido. La clasificación de BlueXP te permite ver las etiquetas que ya están asignadas a archivos, agregar etiquetas a archivos y cambiar etiquetas cuando ya existe una etiqueta.

La clasificación de BlueXP admite etiquetas AIP en los siguientes tipos de archivos: .DOC, .DOCX, .PDF, .PPTX, .XLS, .XLSX.

- Actualmente no puede cambiar etiquetas en archivos de más de 30 MB. Para las cuentas de OneDrive, SharePoint y Google Drive, el tamaño máximo del archivo es 4 MB.
- Si un archivo tiene una etiqueta que ya no existe en AIP, la clasificación de BlueXP lo considera como un archivo sin una etiqueta.
- Si has implementado la clasificación de BlueXP en una región gubernamental o en una ubicación on-premises que no tiene acceso a Internet (también conocida como sitio oscuro), la funcionalidad de etiqueta AIP no estará disponible.

#### **Integre las etiquetas AIP en su espacio de trabajo**

Para poder administrar etiquetas AIP, debes integrar la funcionalidad de etiqueta AIP en la clasificación de BlueXP iniciando sesión en tu cuenta de Azure existente. Una vez activado, puede administrar etiquetas AIP dentro de los archivos para todos ["fuentes de datos"](https://docs.netapp.com/es-es/bluexp-classification/concept-cloud-compliance.html#supported-data-sources) En el espacio de trabajo de BlueXP.

#### **Requisitos**

÷.

- Debe tener una cuenta y una licencia de Azure Information Protection.
- Debe tener las credenciales de inicio de sesión de la cuenta de Azure.
- Si planea cambiar las etiquetas de los archivos que residen en bloques de Amazon S3, asegúrese de que el permiso s3:PutObject Se incluye en el rol IAM. Consulte ["Configuración del rol IAM".](https://docs.netapp.com/es-es/bluexp-classification/task-scanning-s3.html#reviewing-s3-prerequisites)

#### **Pasos**

1. En la página Configuración de clasificación de BlueXP, haz clic en **Integrar etiquetas AIP**.

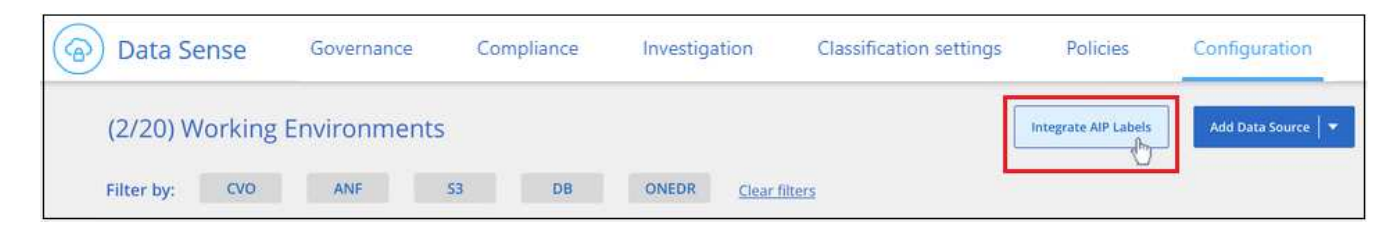

- 2. En el cuadro de diálogo integrar etiquetas AIP, haga clic en **Iniciar sesión en Azure**.
- 3. En la página de Microsoft que aparece, seleccione la cuenta e introduzca las credenciales necesarias.
- 4. Vuelve a la pestaña de clasificación de BlueXP y verás el mensaje «*AIP Labels se han integrado correctamente con la cuenta <account\_name>*».
- 5. Haga clic en **Cerrar** y verá el texto *AIP Labels integrated* en la parte superior de la página.

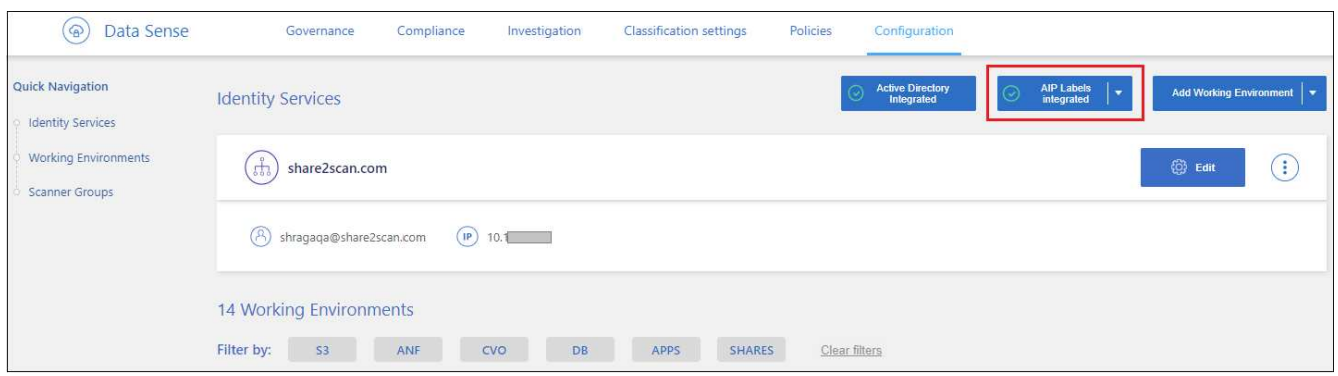

#### **Resultado**

Puede ver y asignar etiquetas AIP desde el panel de resultados de la página Investigación. También puede asignar etiquetas AIP a archivos mediante directivas.

#### **Vea las etiquetas AIP en sus archivos**

Puede ver la etiqueta AIP actual que está asignada a un archivo.

En el panel resultados de la investigación de datos, haga clic en v para que el archivo expanda los detalles de metadatos del archivo.

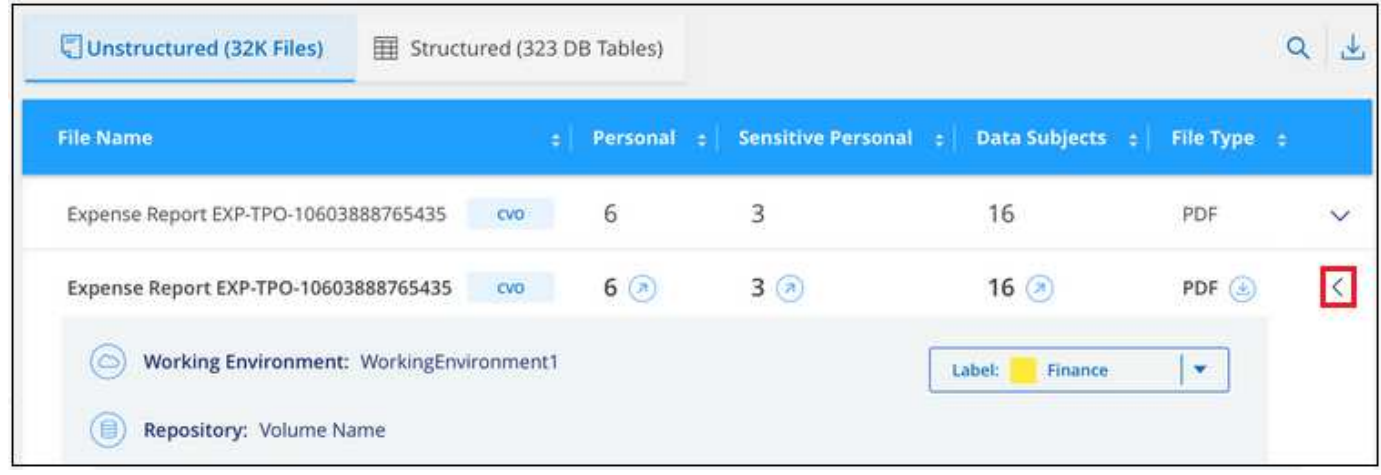

#### **Asignar etiquetas AIP manualmente**

Puedes añadir, cambiar y eliminar etiquetas AIP de tus archivos mediante la clasificación de BlueXP.

Siga estos pasos para asignar una etiqueta AIP a un único archivo.

#### **Pasos**

1. En el panel resultados de la investigación de datos, haga clic en v para que el archivo expanda los detalles de metadatos del archivo.

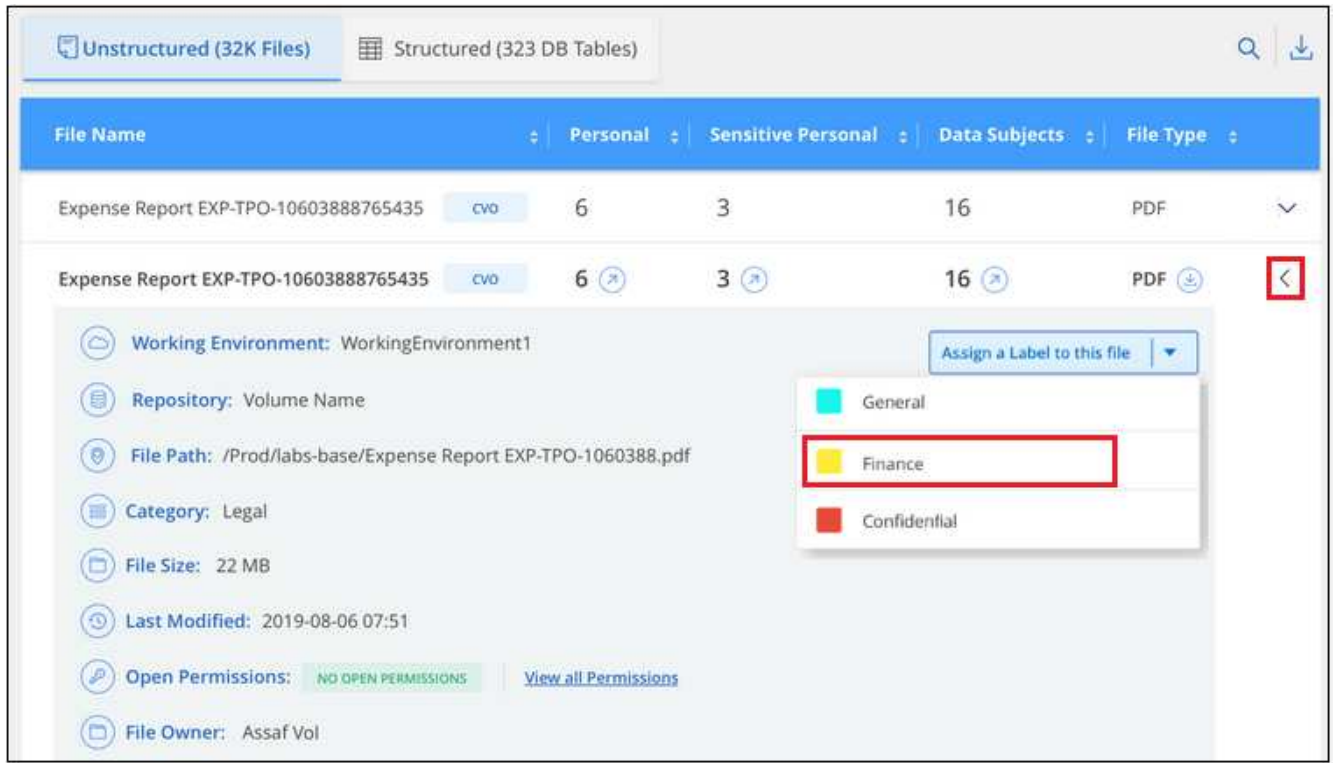

2. Haga clic en **asignar una etiqueta a este archivo** y, a continuación, seleccione la etiqueta.

La etiqueta aparece en los metadatos del archivo.

Siga estos pasos para asignar una etiqueta AIP a varios archivos. Tenga en cuenta que puede asignar una etiqueta AIP a un máximo de 20 archivos a la vez (una página en la interfaz de usuario).

#### **Pasos**

1. En el panel resultados de la investigación de datos, seleccione el archivo o los archivos que desea etiquetar.

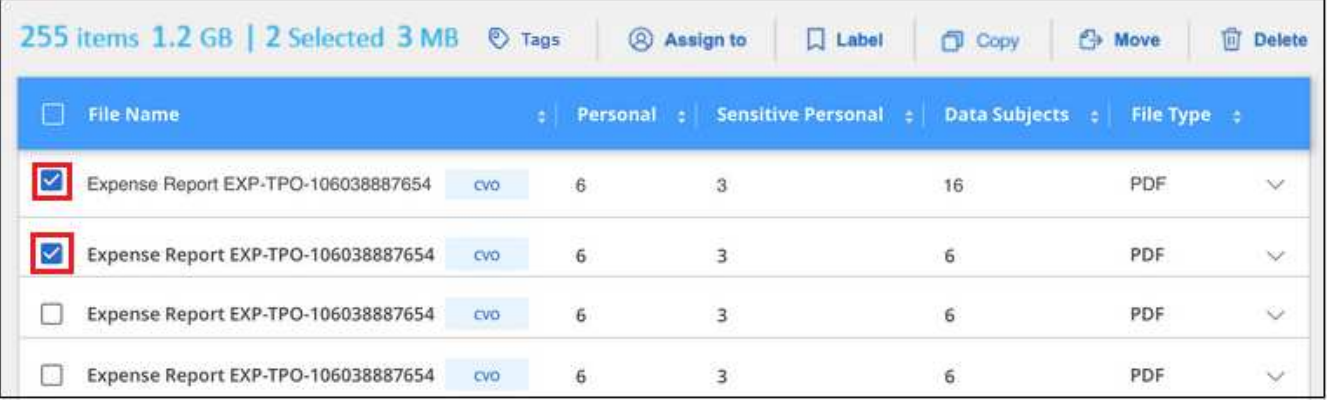

- Para seleccionar archivos individuales, marque la casilla de cada archivo (√ volume 1).
- Para seleccionar todos los archivos de la página actual, active la casilla de la fila de título **Elle Name**
- 2. En la barra de botones, haga clic en **etiqueta** y seleccione la etiqueta AIP:

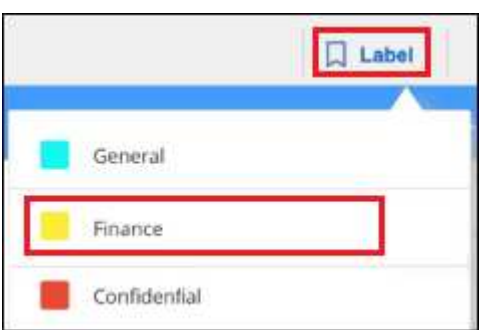

La etiqueta AIP se agrega a los metadatos de todos los archivos seleccionados.

#### **Elimine la integración AIP**

Si ya no quieres tener la capacidad de administrar etiquetas AIP en archivos, puedes eliminar la cuenta AIP de la interfaz de clasificación de BlueXP.

Ten en cuenta que no se realizan cambios en las etiquetas que has añadido mediante la clasificación de BlueXP. Las etiquetas que existen en los archivos permanecerán tal como existen actualmente.

#### **Pasos**

1. En la página *Configuration*, haga clic en **Etiquetas AIP integradas > Eliminar integración**.

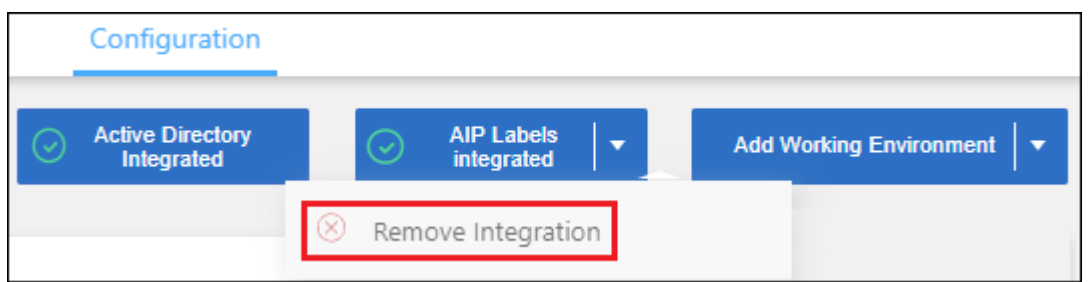

2. Haga clic en **Eliminar integración** en el cuadro de diálogo de confirmación.

## **Aplique etiquetas para gestionar los archivos escaneados**

Puede agregar una etiqueta a los archivos que desee marcar para algún tipo de seguimiento. Por ejemplo, es posible que haya encontrado algunos archivos duplicados y desee eliminar uno de ellos, pero debe comprobar qué se debe eliminar. Puede agregar una etiqueta de "comprobar para eliminar" al archivo para que sepa que este archivo requiere algún tipo de investigación y acción futura.

La clasificación de BlueXP permite ver las etiquetas asignadas a archivos, añadir o quitar etiquetas de los archivos, y cambiar el nombre o eliminar una etiqueta existente.

Tenga en cuenta que la etiqueta no se agrega al archivo de la misma manera que las etiquetas AIP forman parte de los metadatos del archivo. Los usuarios de BlueXP solo ven la etiqueta con la clasificación de BlueXP, para que puedas ver si es necesario eliminar o comprobar un archivo en cuanto a algún tipo de seguimiento.

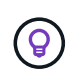

Las etiquetas asignadas a archivos en la clasificación de BlueXP no están relacionadas con las etiquetas que se pueden añadir a recursos, como volúmenes o instancias de máquinas virtuales. Las etiquetas de clasificación de BlueXP se aplican a nivel de archivo.

#### **Ver archivos que tienen determinadas etiquetas aplicadas**

Puede ver todos los archivos que tienen asignadas etiquetas específicas.

- 1. Haga clic en la pestaña **Investigation** de la clasificación de BlueXP.
- 2. En la página Investigación de datos, haga clic en **Etiquetas** en el panel Filtros y, a continuación, seleccione las etiquetas necesarias.

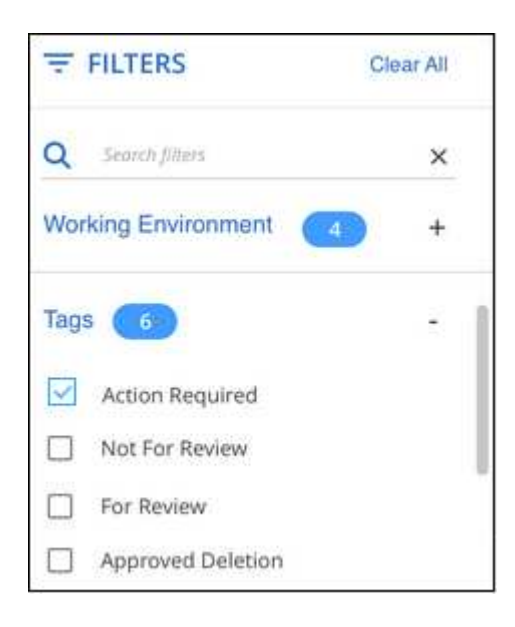

El panel resultados de la investigación muestra todos los archivos que tienen asignadas esas etiquetas.

#### **Asigne etiquetas a los archivos**

Puede agregar etiquetas a un único archivo o a un grupo de archivos.

Para agregar una etiqueta a un único archivo:

**Pasos**

- 1. En el panel resultados de la investigación de datos, haga clic en  $\vee$  para que el archivo expanda los detalles de metadatos del archivo.
- 2. Haga clic en el campo **Etiquetas** y se mostrarán las etiquetas asignadas actualmente.
- 3. Agregue la etiqueta o las etiquetas:
	- Para asignar una etiqueta existente, haga clic en el campo **Nueva etiqueta…** y empiece a escribir el nombre de la etiqueta. Cuando aparezca la etiqueta que está buscando, selecciónela y pulse **Intro**.
	- Para crear una nueva etiqueta y asignarla al archivo, haga clic en el campo **Nueva etiqueta…**, escriba el nombre de la nueva etiqueta y pulse **Intro**.

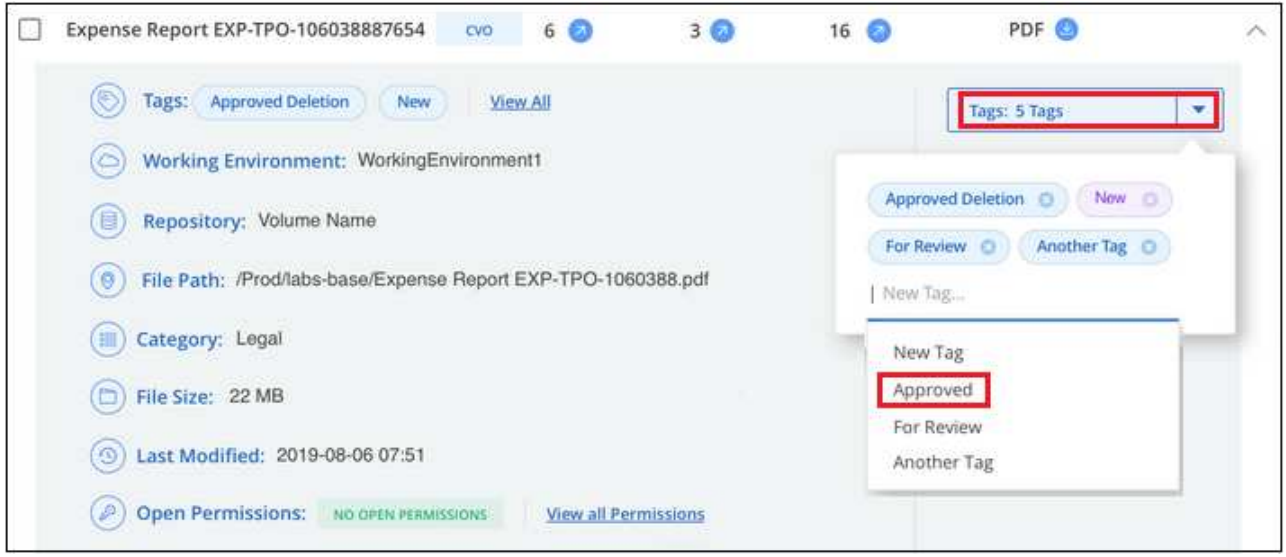

La etiqueta aparece en los metadatos del archivo.

Para agregar una etiqueta a varios archivos:

#### **Pasos**

1. En el panel resultados de la investigación de datos, seleccione el archivo o los archivos que desee etiquetar.

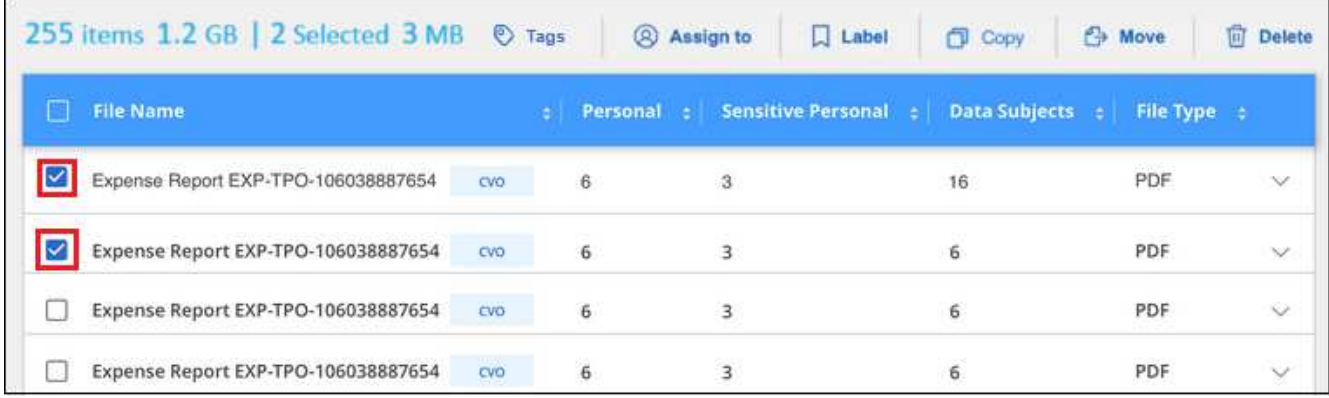

- Para seleccionar archivos individuales, marque la casilla de cada archivo (√ volume 1).
- Para seleccionar todos los archivos de la página actual, active la casilla de la fila de título

```
File Name
```
◦ Para seleccionar todos los archivos de todas las páginas, active la casilla de la fila de título

**( D** File Name ) y, a continuación, en el mensaje emergente All 20 Items on this page selected Select all Items in list (63K Items), Haga clic en Seleccionar todos los **elementos de la lista (xxx elementos)**.

Puede aplicar etiquetas a un máximo de 100.000 archivos a la vez.

- 2. En la barra de botones, haga clic en **Etiquetas** y aparecerán las etiquetas asignadas actualmente.
- 3. Agregue la etiqueta o las etiquetas:
	- Para asignar una etiqueta existente, haga clic en el campo **Nueva etiqueta…** y empiece a escribir el nombre de la etiqueta. Cuando aparezca la etiqueta que está buscando, selecciónela y pulse **Intro**.
	- Para crear una nueva etiqueta y asignarla al archivo, haga clic en el campo **Nueva etiqueta…**, escriba el nombre de la nueva etiqueta y pulse **Intro**.

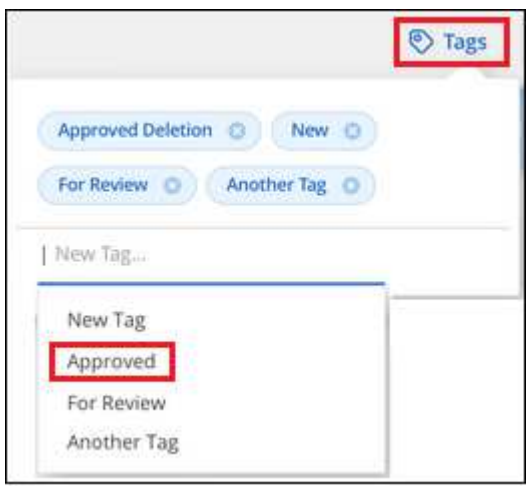

4. Apruebe la adición de etiquetas en el cuadro de diálogo de confirmación y las etiquetas se agregarán a los metadatos de todos los archivos seleccionados.

#### **Eliminar etiquetas de los archivos**

Puede eliminar una etiqueta si ya no necesita utilizarla.

Sólo tiene que hacer clic en **x** para ver una etiqueta existente.

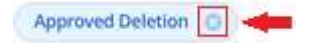

Si ha seleccionado varios archivos, la etiqueta se elimina de todos los archivos.

### **Asigne usuarios para administrar ciertos archivos**

Puede asignar un usuario de BlueXP a un archivo específico, o a varios archivos, para que pueda ser responsable de cualquier acción de seguimiento que necesite realizar en el archivo. Esta funcionalidad se suele utilizar con la función para agregar etiquetas de estado personalizadas a un archivo.

Por ejemplo, puede tener un archivo que contiene ciertos datos personales que permiten a demasiados usuarios acceso de lectura y escritura (permisos abiertos). Así que podría asignar la etiqueta de estado "Cambiar permisos" y asignar este archivo al usuario "Joan Smith" para que puedan decidir cómo solucionar el problema. Cuando hayan solucionado el problema, podrían cambiar la etiqueta de estado a "completado".

Tenga en cuenta que el nombre de usuario no se añade al archivo como parte de los metadatos del archivo; los usuarios de BlueXP lo ven cuando usan la clasificación de BlueXP.

Un filtro nuevo en la página Investigación le permite ver fácilmente todos los archivos que tienen la misma persona en el campo "asignado a".

Siga estos pasos para asignar un usuario a un único archivo.

#### **Pasos**

- 1. En el panel resultados de la investigación de datos, haga clic en v para que el archivo expanda los detalles de metadatos del archivo.
- 2. Haga clic en el campo **asignado a** y seleccione el nombre de usuario.

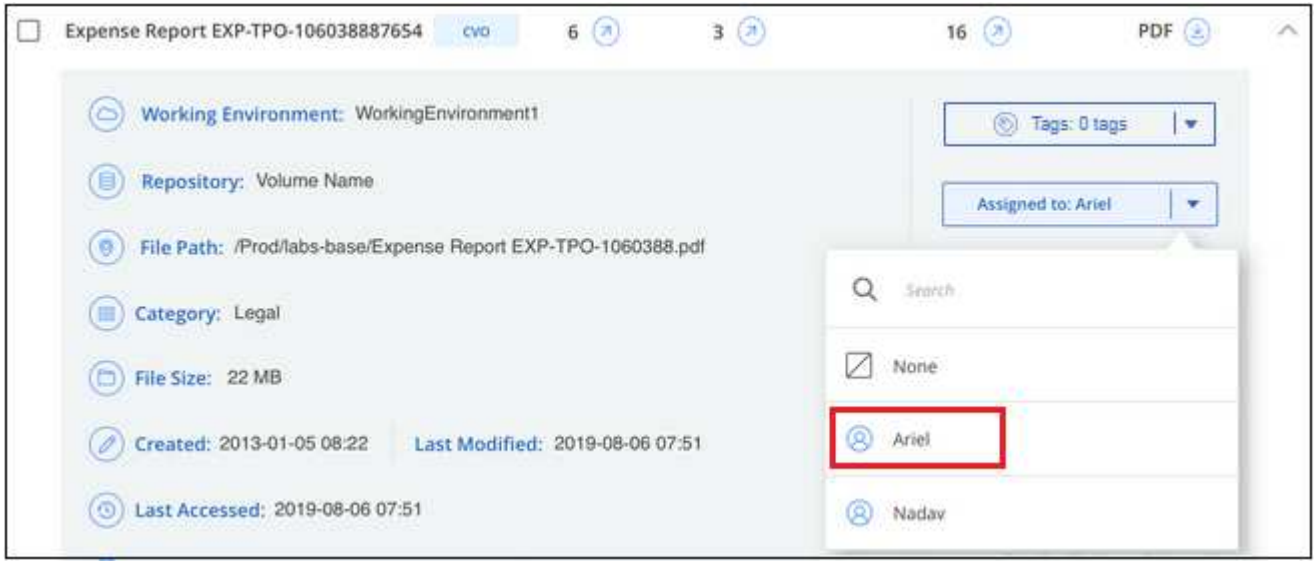

El nombre de usuario aparece en los metadatos del archivo.

Siga estos pasos para asignar un usuario a varios archivos. Tenga en cuenta que puede asignar un usuario a un máximo de 20 archivos a la vez (una página en la interfaz de usuario).

#### **Pasos**

1. En el panel resultados de la investigación de datos, seleccione el archivo o los archivos que desea asignar a un usuario.

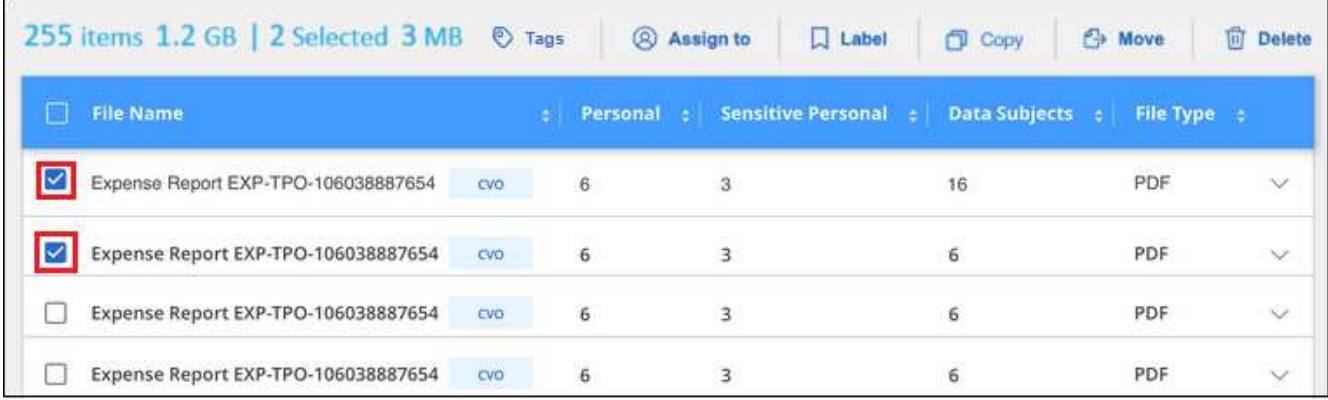

◦ Para seleccionar archivos individuales, marque la casilla de cada archivo (∇ volume 1).

- Para seleccionar todos los archivos de la página actual, active la casilla de la fila de título File Name
- 2. En la barra de botones, haga clic en **asignar a** y seleccione el nombre de usuario:

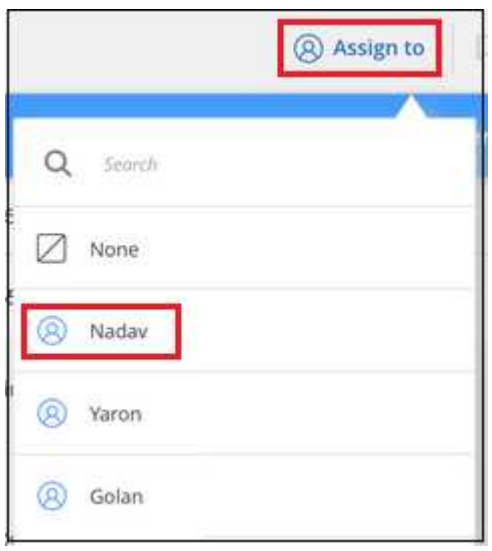

El usuario se agrega a los metadatos de todos los archivos seleccionados.

## <span id="page-12-0"></span>**Gestione sus datos privados**

La clasificación de BlueXP ofrece muchas formas de gestionar los datos privados. Algunas funcionalidades facilitan la preparación para la migración de datos, mientras que otras permiten realizar cambios en los datos.

**NOTA** Esta información solo es relevante para las versiones heredadas de clasificación de BlueXP 1,30 y anteriores.

- Puede copiar archivos en un recurso compartido NFS de destino si desea realizar una copia de determinados datos y moverlos a una ubicación NFS diferente.
- Es posible clonar un volumen de ONTAP en un volumen nuevo, e incluir solo los archivos seleccionados del volumen de origen en el nuevo volumen clonado. Esto resulta útil en situaciones en las que se migran datos y se desean excluir determinados archivos del volumen original.
- Puede copiar y sincronizar archivos de un repositorio de origen a un directorio en una ubicación de destino específica. Esto resulta útil en situaciones en las que se migran datos de un sistema de origen a otro mientras todavía hay alguna actividad final en los archivos de origen.
- Puede mover los archivos de origen que la clasificación de BlueXP esté analizando a cualquier recurso compartido NFS.
- Puede eliminar archivos que parecen poco seguros o demasiado arriesgados para dejar en el sistema de almacenamiento, o que ha identificado como duplicados.
- Las capacidades descritas en esta sección sólo están disponibles si ha elegido realizar un análisis de clasificación completo en sus orígenes de datos. Los orígenes de datos que han tenido un análisis de sólo asignación no muestran detalles de nivel de archivo.
- Los datos de cuentas de Google Drive no pueden usar ninguna de estas funcionalidades en este momento.

## **Copie los archivos de origen**

 $\sf (i)$ 

Puede copiar todos los archivos de origen que la clasificación de BlueXP esté analizando. Existen tres tipos de operaciones de copia en función de lo que intente lograr:

• **Copiar archivos** de los mismos volúmenes o orígenes de datos o diferentes a un recurso compartido NFS de destino.

Esto resulta útil si se desea realizar una copia de ciertos datos y moverlos a una ubicación NFS diferente.

• **Clonar un volumen ONTAP** en un volumen nuevo del mismo agregado, pero incluir sólo los archivos seleccionados del volumen de origen en el nuevo volumen clonado.

Esto resulta útil en situaciones en las que se migran datos y se desean excluir determinados archivos del volumen original. Esta acción utiliza ["FlexClone de NetApp"](https://docs.netapp.com/us-en/ontap/volumes/flexclone-efficient-copies-concept.html) funcionalidad para duplicar rápidamente el volumen y, a continuación, eliminar los archivos que **no** seleccionó.

• **Copiar y sincronizar archivos** desde un único repositorio de origen (volumen ONTAP, bloque S3, recurso compartido NFS, etc.) a un directorio en una ubicación de destino específica.

Esto resulta útil en situaciones en las que se migran datos de un sistema de origen a otro. Después de la copia inicial, el servicio sincroniza los datos modificados con la programación que se haya establecido. Esta acción utiliza ["Copia y sincronización de NetApp BlueXP"](https://docs.netapp.com/us-en/bluexp-copy-sync/concept-cloud-sync.html) funcionalidad para copiar y sincronizar datos de un origen en un destino.

#### **Copie los archivos de origen en un recurso compartido NFS**

Puede copiar los archivos de origen que la clasificación de BlueXP esté analizando en cualquier recurso compartido NFS. No es necesario integrar el recurso compartido de NFS con la clasificación de BlueXP, solo tienes que saber el nombre del recurso compartido de NFS en el que se copiarán todos los archivos seleccionados en formato <host\_name>:/<share\_path>.

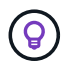

No se pueden copiar archivos que residen en bases de datos.

#### **Requisitos**

- Debe tener el rol de administrador de cuentas o administrador de área de trabajo para copiar archivos.
- Para copiar archivos es necesario que el recurso compartido NFS de destino permita el acceso desde la instancia de clasificación de BlueXP.
- Puede copiar entre 1 y 100,000 archivos a la vez.

#### **Pasos**

1. En el panel resultados de la investigación de datos, seleccione el archivo o los archivos que desea copiar y haga clic en **Copiar**.

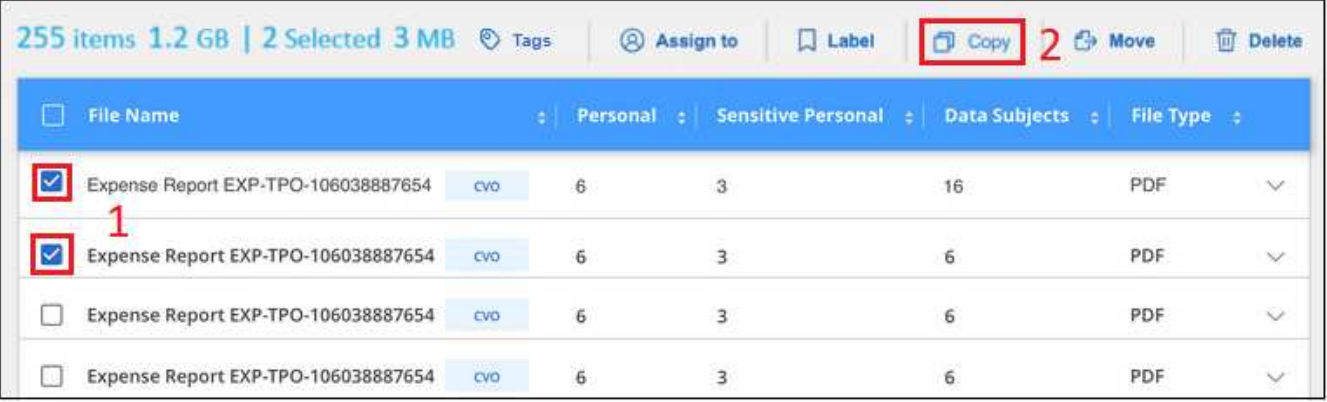

- Para seleccionar archivos individuales, marque la casilla de cada archivo (√ volume 1).
- Para seleccionar todos los archivos de la página actual, active la casilla de la fila de título File Name
- Para seleccionar todos los archivos de todas las páginas, active la casilla de la fila de título

 $\frac{FHeName}{g}$ , y, a continuación, en el mensaje emergente

All 20 Items on this page selected Select all Items in list (63K Items), Haga clic en Seleccionar todos los **elementos de la lista (xxx elementos)**.

2. En el cuadro de diálogo *Copy Files*, seleccione la ficha **copia normal**.

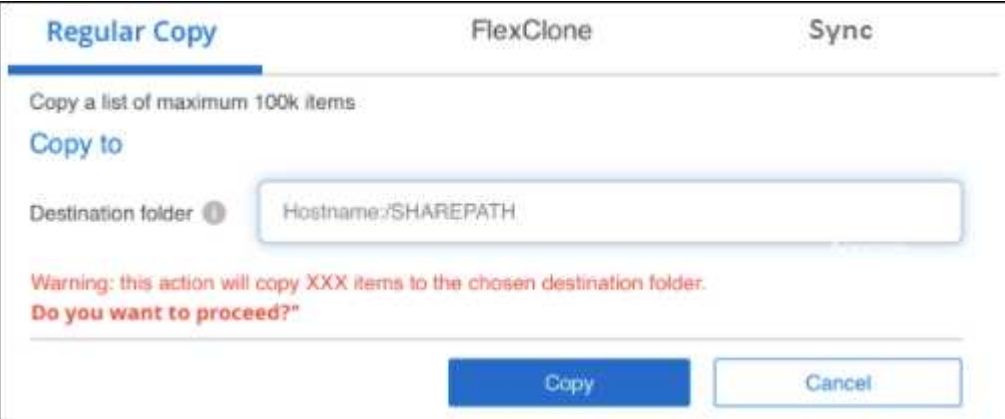

3. Introduzca el nombre del recurso compartido NFS donde se copiarán todos los archivos seleccionados en el formato `<host\_name>:/<share\_path>`Y haga clic en **Copiar**.

Se muestra un cuadro de diálogo con el estado de la operación de copia.

Puede ver el progreso de la operación de copia en ["Panel Estado de acciones"](#page-39-0).

Tenga en cuenta que también puede copiar un archivo individual al ver los detalles de metadatos de un archivo. Haga clic en **Copiar archivo**.

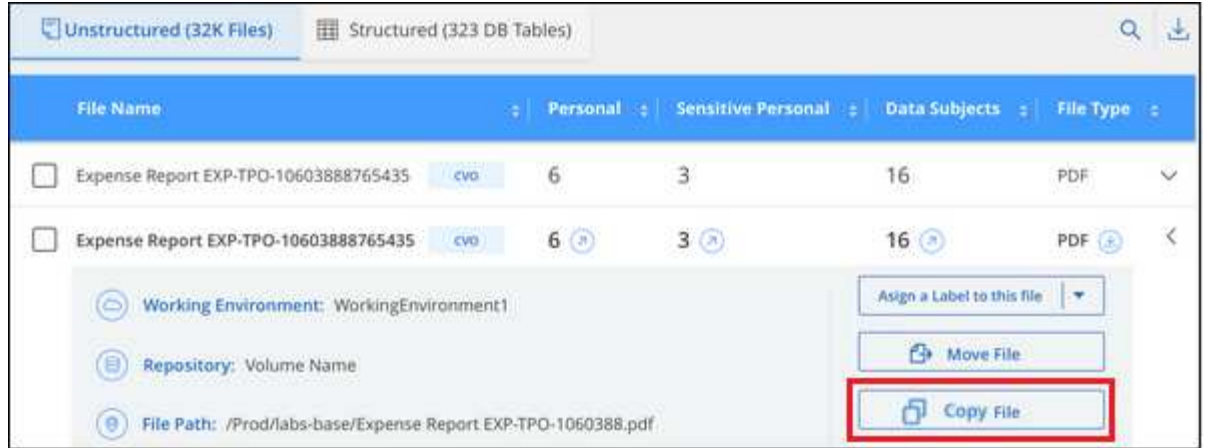

#### **Clone los datos de volúmenes en un volumen nuevo**

Puede clonar un volumen de ONTAP existente que analice la clasificación de BlueXP mediante la funcionalidad *FlexClone* de NetApp. Esto le permite duplicar rápidamente el volumen e incluir únicamente los archivos seleccionados. Esto resulta útil si va a migrar datos y desea excluir determinados archivos del volumen original o si desea crear una copia de un volumen para realizar las pruebas.

El nuevo volumen se creará en el mismo agregado que el volumen de origen. Asegúrese de tener suficiente espacio para este nuevo volumen en el agregado antes de iniciar esta tarea. Si es necesario, póngase en contacto con el administrador de almacenamiento.

**Nota:** los volúmenes FlexGroup no se pueden clonar porque FlexClone no los admite.

#### **Requisitos**

- Debe tener el rol de administrador de cuentas o administrador de área de trabajo para copiar archivos.
- Debe seleccionar un mínimo de 20 archivos.
- Todos los archivos seleccionados deben ser del mismo volumen y el volumen debe estar en línea.
- El volumen debe ser de un sistema ONTAP Cloud Volumes ONTAP o en las instalaciones. Actualmente no se admiten otros orígenes de datos.
- Debe instalar la licencia de FlexClone en el clúster. Esta licencia se instala de manera predeterminada en sistemas Cloud Volumes ONTAP.

#### **Pasos**

1. En el panel Investigación de datos, cree un filtro seleccionando un solo **entorno de trabajo** y un único **repositorio de almacenamiento** para asegurarse de que todos los archivos pertenecen al mismo volumen ONTAP.

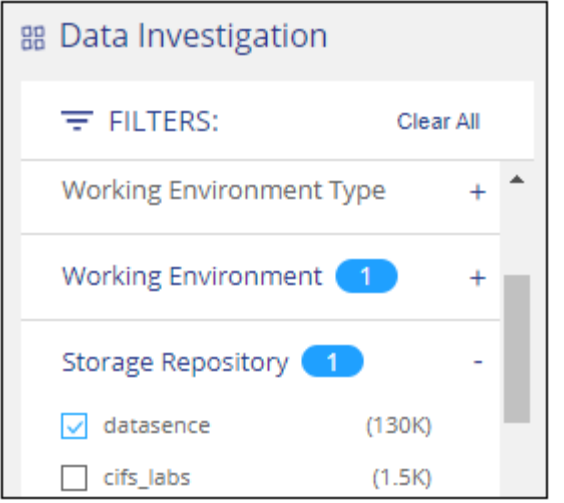

Aplique otros filtros para ver solo los archivos que desea clonar en el nuevo volumen.

2. En el panel resultados de la investigación, seleccione los archivos que desea clonar y haga clic en **Copiar**.

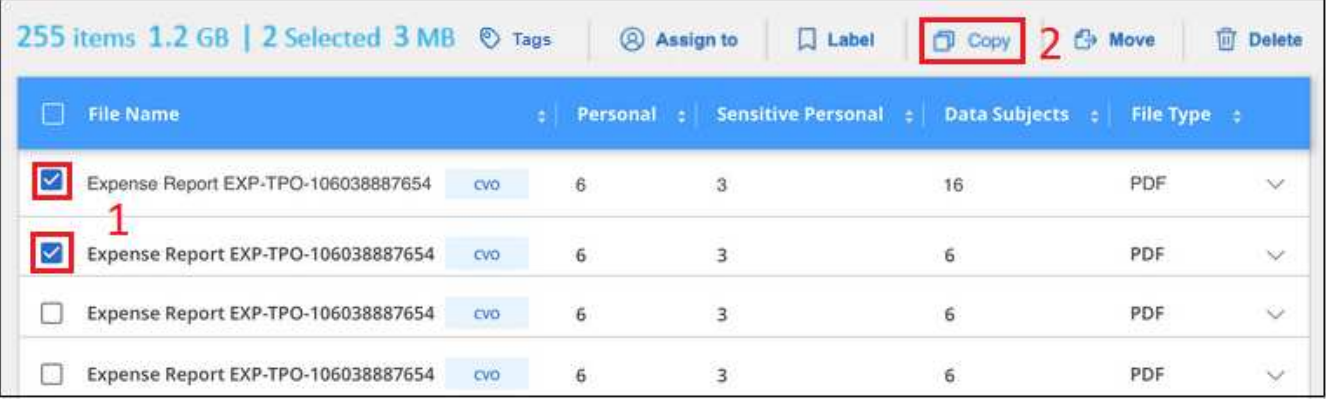

- Para seleccionar archivos individuales, marque la casilla de cada archivo (√ volume 1).
- Para seleccionar todos los archivos de la página actual, active la casilla de la fila de título File Name
- Para seleccionar todos los archivos de todas las páginas, active la casilla de la fila de título  $\left| \cdot \right|$  Name  $\left| \cdot \right|$  y, a continuación, en el mensaje emergente All 20 Items on this page selected Select all Items in list (63K Items), Haga clic en Seleccionar todos los
	- **elementos de la lista (xxx elementos)**.
- 3. En el cuadro de diálogo *Copy Files*, seleccione la ficha **FlexClone**. Esta página muestra el número total de archivos que se clonarán desde el volumen (los archivos seleccionados) y el número de archivos que no se incluyen o eliminan (los archivos que no seleccionó) del volumen clonado.

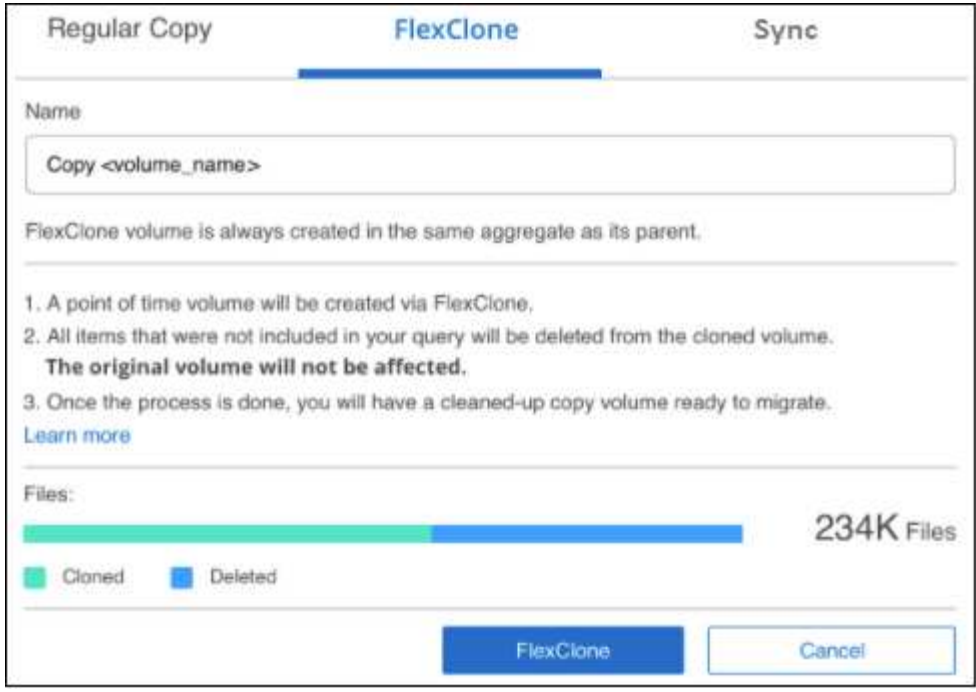

4. Introduzca el nombre del nuevo volumen y haga clic en **FlexClone**.

Se muestra un cuadro de diálogo con el estado de la operación de clonado.

#### **Resultado**

El nuevo volumen clonado se crea en el mismo agregado que el volumen de origen.

Puede ver el progreso de la operación de clonado en el ["Panel Estado de acciones".](#page-39-0)

Si inicialmente seleccionaste **Asignar todos los volúmenes** o **Asignar y clasificar todos los volúmenes** cuando habilitaste la clasificación de BlueXP para el entorno de trabajo donde reside el volumen de origen, la clasificación de BlueXP escaneará el nuevo volumen clonado automáticamente. Si inicialmente no ha utilizado ninguna de estas selecciones, si desea explorar este nuevo volumen, deberá hacerlo ["active la exploración en](https://docs.netapp.com/es-es/bluexp-classification/task-getting-started-compliance.html) [el volumen manualmente"](https://docs.netapp.com/es-es/bluexp-classification/task-getting-started-compliance.html).

#### **Copiar y sincronizar archivos de origen en un sistema de destino**

Puede copiar archivos de origen que analiza la clasificación de BlueXP desde cualquier origen de datos no estructurados compatible a un directorio en una ubicación de destino específica [\("Ubicaciones de destino que](https://docs.netapp.com/us-en/bluexp-copy-sync/reference-supported-relationships.html) [admiten la copia y sincronización de BlueXP"](https://docs.netapp.com/us-en/bluexp-copy-sync/reference-supported-relationships.html)). Después de la copia inicial, los datos modificados en los archivos se sincronizan en función de la programación que configure.

Esto resulta útil en situaciones en las que se migran datos de un sistema de origen a otro. Esta acción utiliza ["Copia y sincronización de NetApp BlueXP"](https://docs.netapp.com/us-en/bluexp-copy-sync/concept-cloud-sync.html) funcionalidad para copiar y sincronizar datos de un origen en un destino.

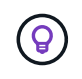

No se pueden copiar y sincronizar archivos que residen en cuentas de SharePoint, cuentas de OneDrive o bases de datos.

#### **Requisitos**

• Debe tener el rol de administrador de cuentas o administrador de área de trabajo para copiar y sincronizar archivos.

- Debe seleccionar un mínimo de 20 archivos.
- Todos los archivos seleccionados deben ser del mismo repositorio de origen (volumen ONTAP, bloque de S3, recurso compartido NFS o CIFS, etc.).
- Deberá activar el servicio de copia y sincronización de BlueXP y configurar un agente de datos como mínimo que se puede utilizar para transferir archivos entre los sistemas de origen y de destino. Revise los requisitos de copia y sincronización de BlueXP a partir del ["Descripción de Inicio rápido"](https://docs.netapp.com/us-en/bluexp-copy-sync/task-quick-start.html).

Tenga en cuenta que el servicio de copia y sincronización de BlueXP tiene distintos cargos de servicio para sus relaciones de sincronización y que incurrirá en cargos por los recursos si implementa el agente de datos en el cloud.

#### **Pasos**

1. En el panel Investigación de datos, cree un filtro seleccionando un solo **entorno de trabajo** y un único **repositorio de almacenamiento** para asegurarse de que todos los archivos están del mismo repositorio.

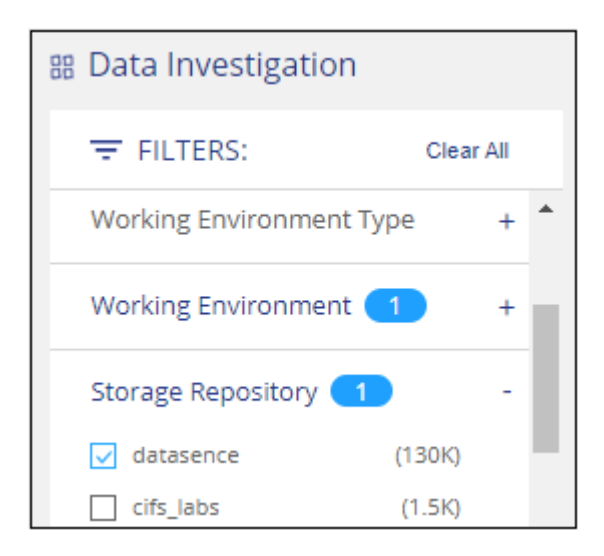

Aplique cualquier otro filtro para que sólo vea los archivos que desea copiar y sincronizar con el sistema de destino.

2. En el panel resultados de la investigación, seleccione todos los archivos de todas las páginas marcando la

casilla de la fila de título  $\left(\frac{1}{2}\right)$ . File Name ), luego en el mensaje emergente All 20 Items on this page selected Select all Items in list (63K Items) Haga clic en Seleccionar todos los elementos **de la lista (xxx elementos)** y, a continuación, haga clic en **Copiar**.

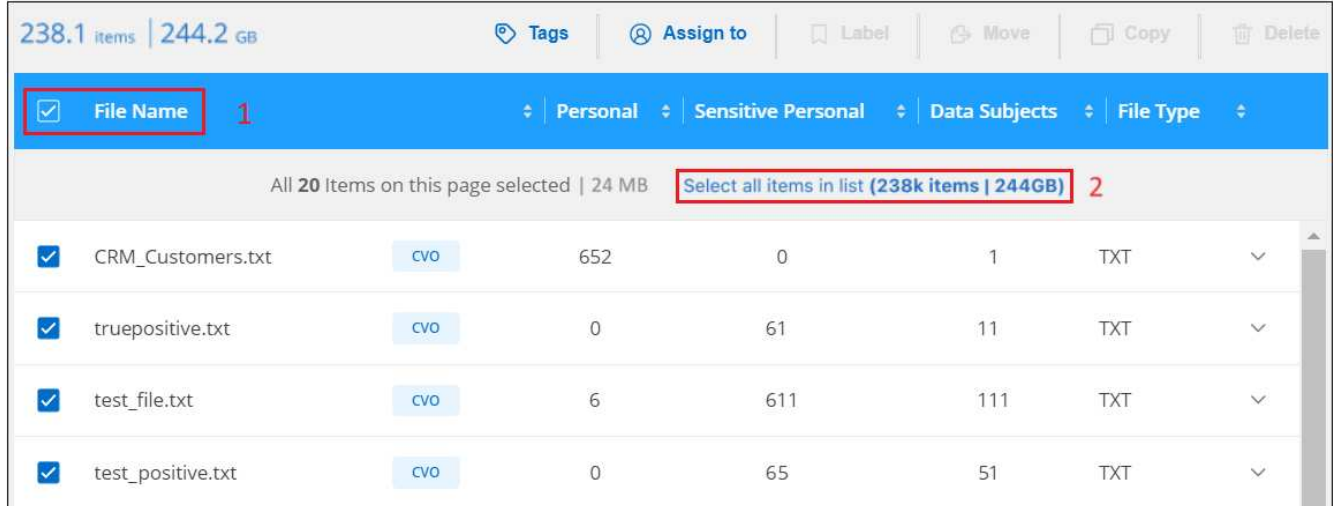

3. En el cuadro de diálogo *Copy Files*, seleccione la ficha **Sync**.

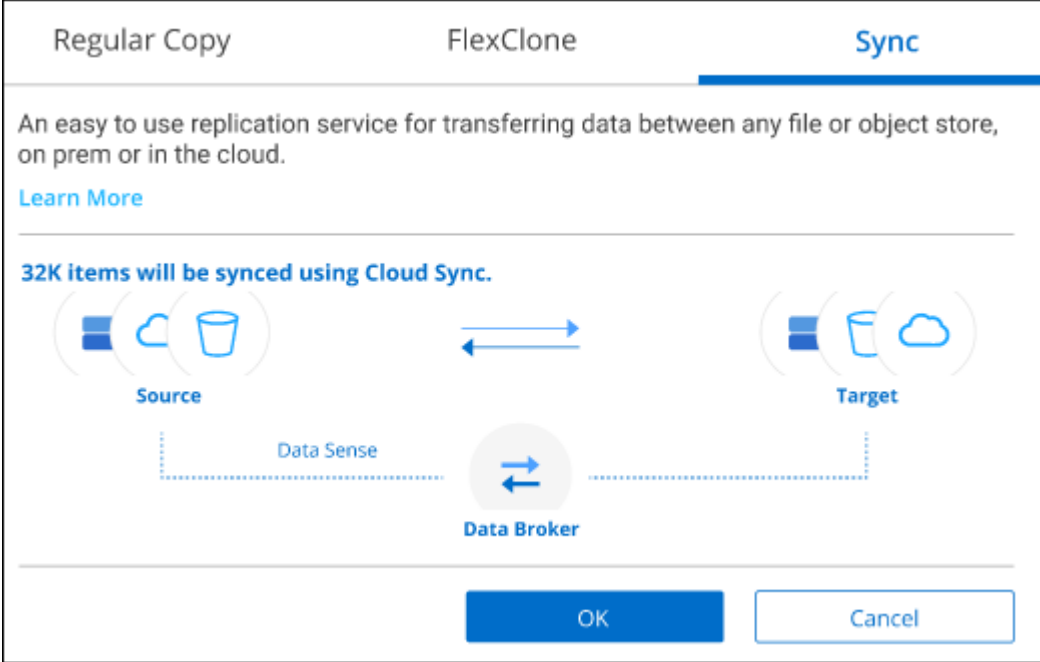

4. Si está seguro de que desea sincronizar los archivos seleccionados con una ubicación de destino, haga clic en **Aceptar**.

La IU de copia y sincronización de BlueXP se abre en BlueXP.

Se le solicitará que defina la relación de sincronización. El sistema de origen se rellena automáticamente en función del repositorio y los archivos que ya hayas seleccionado en la clasificación de BlueXP.

5. Deberá seleccionar el sistema de destino y, a continuación, seleccionar (o crear) el agente de datos que desea utilizar. Revise los requisitos de copia y sincronización de BlueXP a partir del ["Descripción de Inicio](https://docs.netapp.com/us-en/bluexp-copy-sync/task-quick-start.html) [rápido"](https://docs.netapp.com/us-en/bluexp-copy-sync/task-quick-start.html).

#### **Resultado**

Los archivos se copian en el sistema de destino y se sincronizarán según la programación que defina. Si selecciona una sincronización única, los archivos se copiarán y sincronizarán una vez. Si elige una sincronización periódica, los archivos se sincronizan según la programación. Tenga en cuenta que si el

sistema de origen agrega nuevos archivos que coinciden con la consulta creada mediante filtros, esos archivos *new* se copiarán en el destino y se sincronizarán en el futuro.

Tenga en cuenta que algunas de las operaciones de copia y sincronización habituales de BlueXP se deshabilitan cuando se invocan desde la clasificación de BlueXP:

- No puede utilizar los botones **Eliminar archivos en origen** o **Eliminar archivos en destino**.
- La ejecución de un informe está deshabilitada.

### **Mover archivos de origen a un recurso compartido NFS**

Puede mover los archivos de origen que la clasificación de BlueXP esté analizando a cualquier recurso compartido NFS. La unidad de NFS no es necesario integrar con la clasificación de BlueXP.

De manera opcional, puede dejar un archivo de rastro en la ubicación del archivo movido. Un archivo de rastro ayuda a los usuarios a comprender por qué se trasladó un archivo desde su ubicación original. Para cada archivo movido, el sistema crea un archivo de rastro en la ubicación de origen llamada <filename>breadcrumb-<date>.txt. Puede añadir texto al cuadro de diálogo que se añadirá al archivo de rastro para indicar la ubicación donde se trasladó el archivo y el usuario que trasladó el archivo.

Tenga en cuenta que la estructura de subdirectorios del archivo de origen se vuelve a crear en el recurso compartido de destino cuando se mueve el archivo, de modo que es más fácil entender desde dónde se movió el archivo. Si existe un archivo con el mismo nombre en la ubicación de destino, el archivo no se moverá.

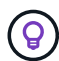

No se pueden mover los archivos que residen en las bases de datos.

#### **Requisitos**

- Debe tener el rol Administrador de cuentas o Administrador de área de trabajo para mover archivos.
- Los archivos de origen se pueden ubicar en los siguientes orígenes de datos: ONTAP en las instalaciones, Cloud Volumes ONTAP, Azure NetApp Files, recursos compartidos de archivos y SharePoint Online.
- Puede mover un máximo de 15 millones de archivos al mismo tiempo.
- Solo se mueven los archivos de 50 MB o menos.
- El recurso compartido de NFS de destino debe permitir el acceso desde la dirección IP de la instancia de clasificación de BlueXP.

#### **Pasos**

1. En el panel resultados de la investigación de datos, seleccione el archivo o los archivos que desee mover.

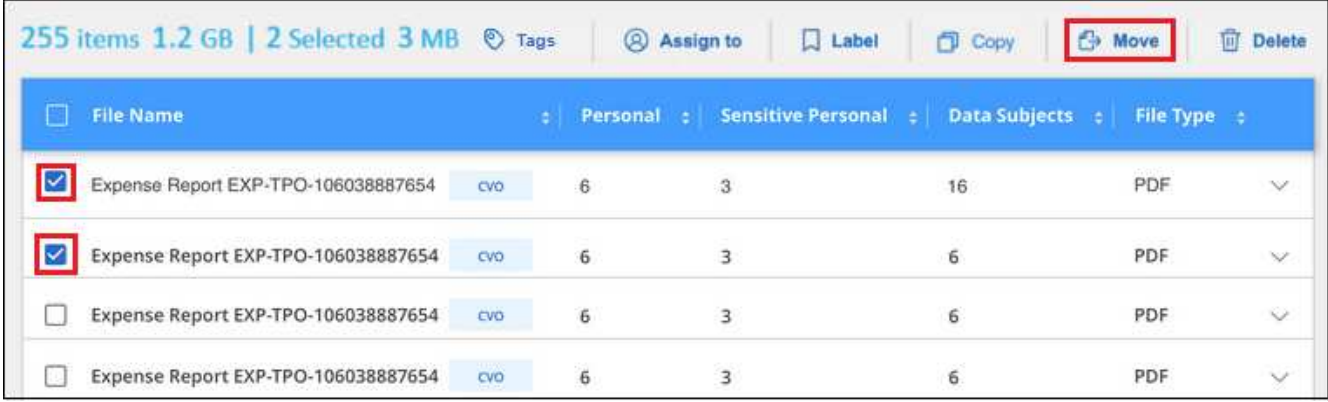

- Para seleccionar archivos individuales, marque la casilla de cada archivo (∇ volume 1).
- Para seleccionar todos los archivos de la página actual, active la casilla de la fila de título **N** File Name
- Para seleccionar todos los archivos de todas las páginas, active la casilla de la fila de título ( <sup> $\triangledown$ </sup> File Name ) y, a continuación, en el mensaje emergente All 20 Items on this page selected Select all Items in list (63K Items), Haga clic en Seleccionar todos los **elementos de la lista (xxx elementos)**.
- 2. En la barra de botones, haga clic en **mover**.

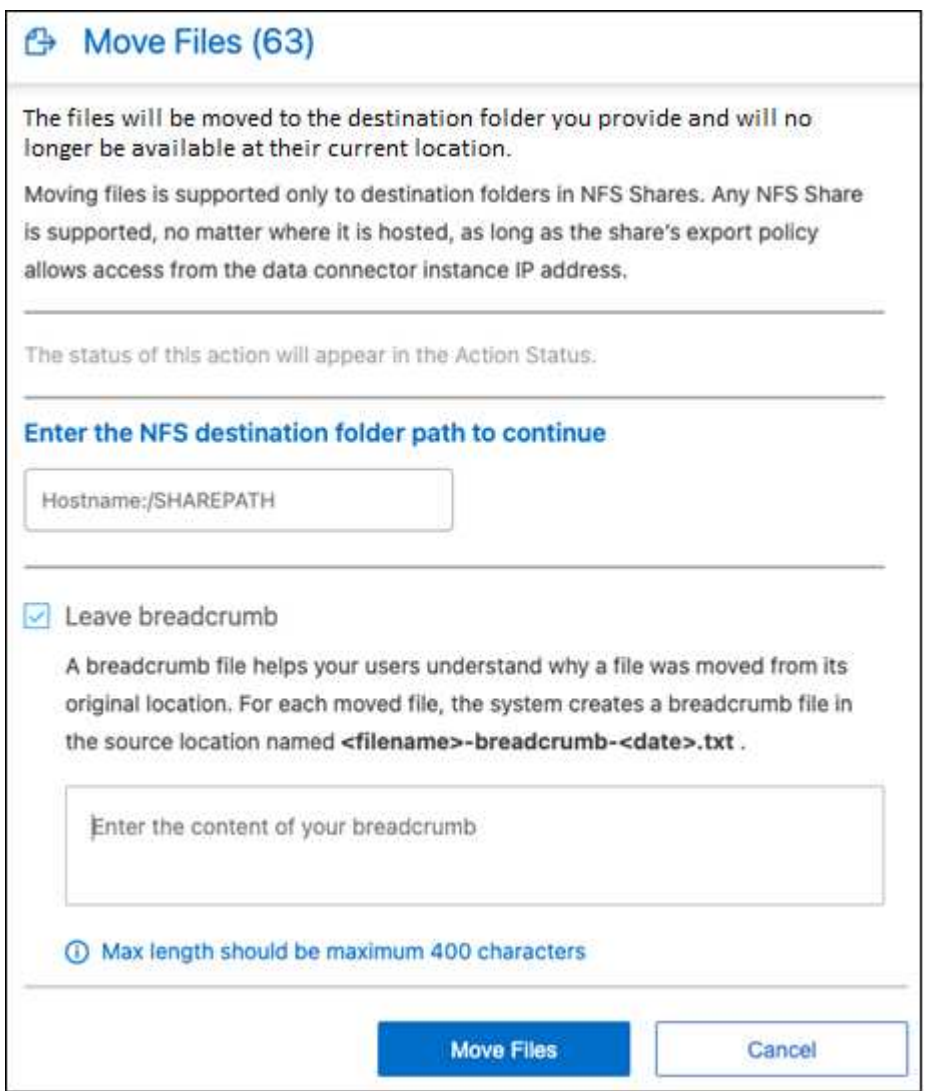

- 3. En el cuadro de diálogo *Move Files*, escriba el nombre del recurso compartido NFS donde se moverán todos los archivos seleccionados en el formato <host\_name>:/<share\_path>.
- 4. Si desea dejar un archivo de rastro, marque la casilla *Leave wexploración*. Puede escribir texto en el cuadro de diálogo para indicar la ubicación en la que se ha movido el archivo y el usuario que lo ha movido, así como cualquier otra información, como el motivo por el que se ha movido el archivo.
- 5. Haga clic en **mover archivos**.

Tenga en cuenta que también puede mover un archivo individual al ver los detalles de los metadatos de un archivo. Simplemente haga clic en **mover archivo**.

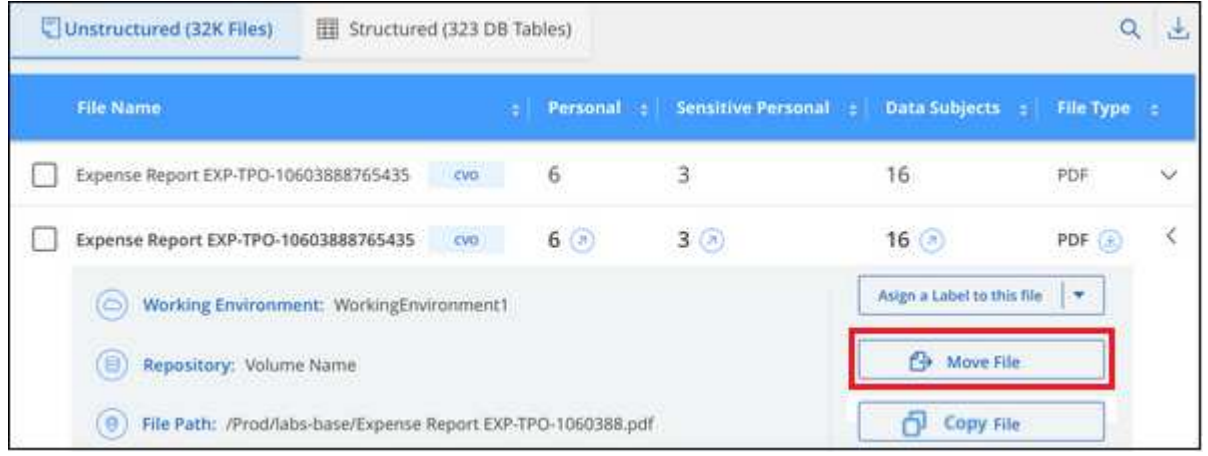

## **Elimine los archivos de origen**

Puede eliminar de forma permanente los archivos de origen que parezcan poco seguros o demasiado arriesgados para dejar su sistema de almacenamiento, o que haya identificado como duplicados. Esta acción es permanente y no hay deshacer ni restaurar.

Puede eliminar archivos manualmente desde el panel Investigación, o. ["Uso automático de directivas".](https://docs.netapp.com/es-es/bluexp-classification/task-using-policies.html)

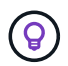

No se pueden eliminar los archivos que residen en las bases de datos. Se admiten todos los demás orígenes de datos.

Para eliminar archivos, es necesario contar con los siguientes permisos:

- Para datos NFS: La política de exportación debe definirse con permisos de escritura.
- Para datos CIFS: Las credenciales CIFS necesitan permisos de escritura.
- Para datos S3 el rol IAM debe incluir el siguiente permiso: s3: DeleteObject.

#### **Elimine los archivos de origen manualmente**

#### **Requisitos**

- Debe tener el rol de administrador de cuentas o administrador de área de trabajo para eliminar archivos.
- Puede eliminar un máximo de 100,000 archivos al mismo tiempo.

#### **Pasos**

1. En el panel resultados de la investigación de datos, seleccione el archivo o los archivos que desea eliminar.

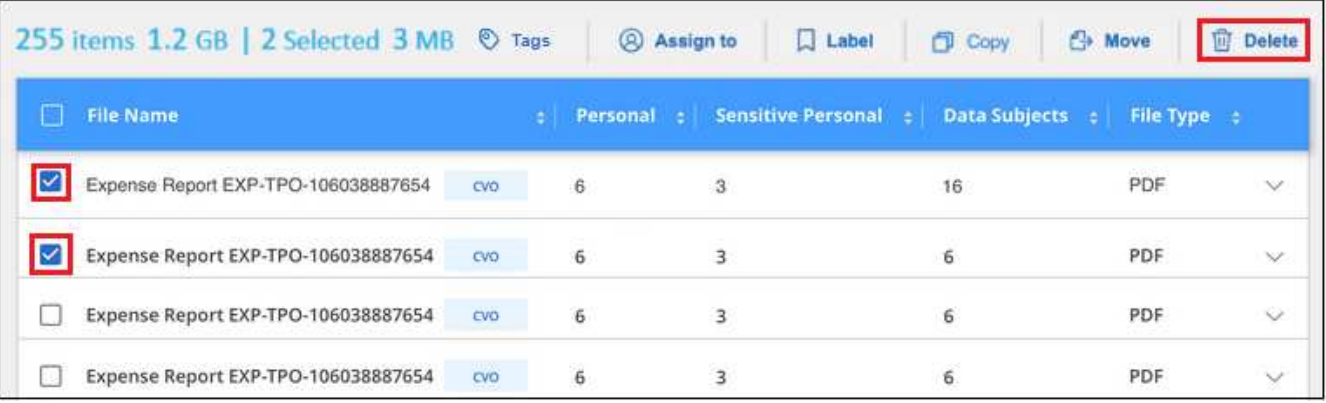

- Para seleccionar archivos individuales, marque la casilla de cada archivo (∇ volume 1).
- Para seleccionar todos los archivos de la página actual, active la casilla de la fila de título **Manuel** File Name
- Para seleccionar todos los archivos de todas las páginas, active la casilla de la fila de título  $\left( \frac{FHe}{F} \right)$  y, a continuación, en el mensaje emergente All 20 Items on this page selected Select all Items in list (63K Items), Haga clic en Seleccionar todos los **elementos de la lista (xxx elementos)**.
- 2. En la barra de botones, haga clic en **Eliminar**.
- 3. Debido a que la operación de eliminación es permanente, debe escribir "**permanentemente delete**" en el diálogo posterior *Delete File* y hacer clic en **Delete File**.

Puede ver el progreso de la operación de eliminación en la ["Panel Estado de acciones".](#page-39-0)

Tenga en cuenta que también puede eliminar un archivo individual al ver los detalles de metadatos de un archivo. Simplemente haga clic en **Eliminar archivo**.

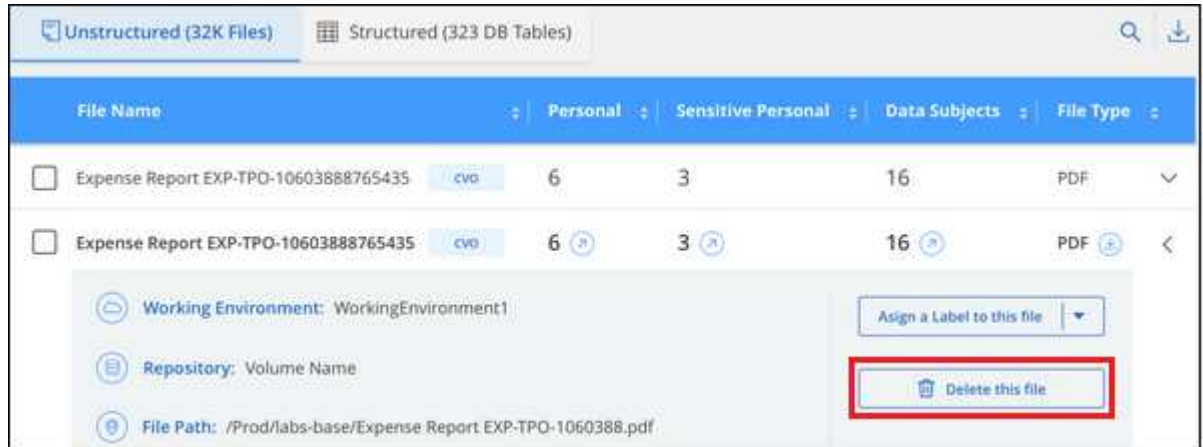

## <span id="page-23-0"></span>**Añade identificadores de datos personales a tus análisis de clasificación de BlueXP**

La clasificación de BlueXP ofrece muchas formas de añadir una lista personalizada de «datos personales» que identificará la clasificación de BlueXP en futuros análisis, lo que te da una imagen completa sobre dónde residen los datos potencialmente confidenciales en *todos* los archivos de tu organización.

**NOTA** Esta información solo es relevante para las versiones heredadas de clasificación de BlueXP 1,30 y anteriores.

- Puede agregar identificadores únicos basados en columnas específicas de las bases de datos que está analizando.
- Puede agregar palabras clave personalizadas desde un archivo de texto: Estas palabras se identifican dentro de sus datos.
- Puede agregar un patrón personal utilizando una expresión regular (regex) el regex se agrega a los patrones predefinidos existentes.
- Puede agregar categorías personalizadas para identificar dónde se encuentran determinadas categorías de información en los datos.

Todos estos mecanismos para agregar criterios de análisis personalizados se admiten en todos los idiomas.

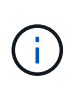

Las capacidades descritas en esta sección sólo están disponibles si ha elegido realizar un análisis de clasificación completo en sus orígenes de datos. Los orígenes de datos que han tenido un análisis de sólo asignación no muestran detalles de nivel de archivo.

### **Agregar identificadores de datos personales personalizados de las bases de datos**

Una función que llamamos *Data Fusion* le permite analizar los datos de su organización para identificar si los identificadores únicos de sus bases de datos se encuentran en cualquiera de sus otros orígenes de datos. Puedes elegir los identificadores adicionales que buscará la clasificación de BlueXP en sus análisis si seleccionas una columna o columnas específicas en una tabla de base de datos. Por ejemplo, el siguiente diagrama muestra cómo se utilizan data Fusion para analizar los volúmenes, bloques y bases de datos en busca de apariciones de todos los ID de cliente de la base de datos de Oracle.

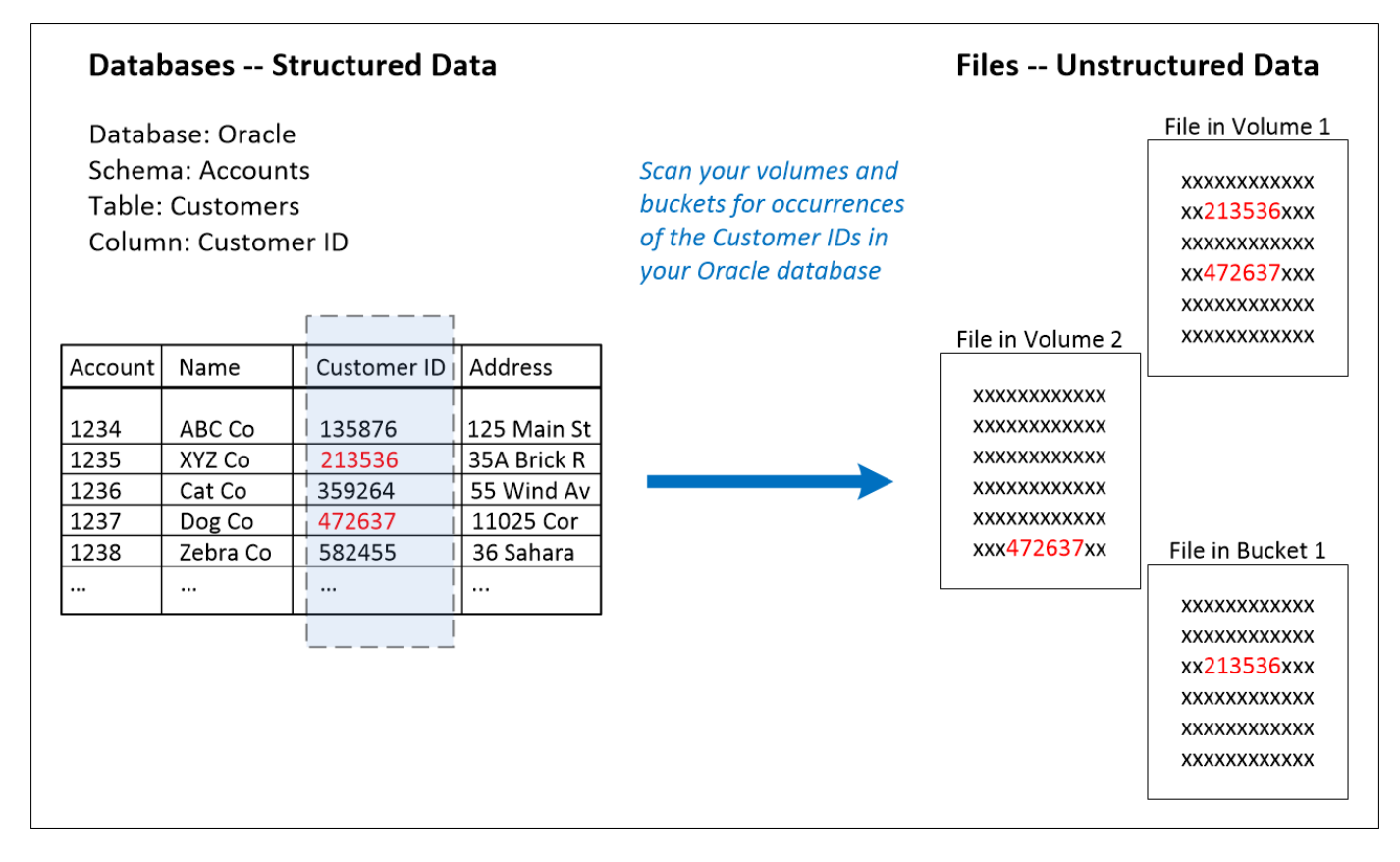

Como puede ver, se han encontrado dos ID de cliente únicos en dos volúmenes y en un bloque de S3. También se identificarán todas las coincidencias en las tablas de la base de datos.

Tenga en cuenta que, como escanea sus propias bases de datos, independientemente del idioma en el que se almacenen los datos se utilizará para identificar datos en futuros análisis de clasificación de BlueXP.

#### **Pasos**

Debe tener ["se añadió al menos un servidor de base de datos"](https://docs.netapp.com/es-es/bluexp-classification/task-scanning-databases.html#add-the-database-server) A la clasificación de BlueXP antes de poder añadir orígenes de datos Fusion.

1. En la página Configuración, haga clic en **Administrar Fusion de datos** en la base de datos donde residen los datos de origen.

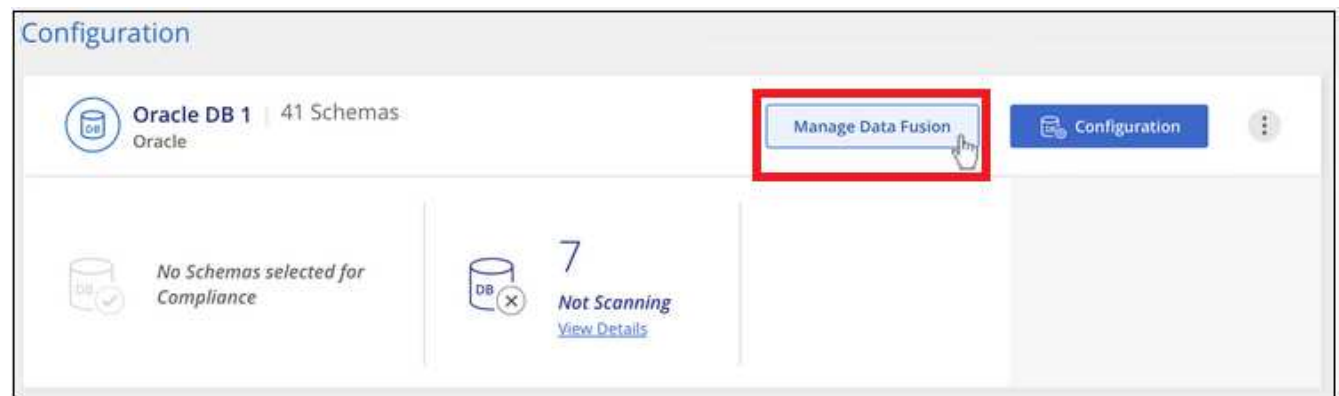

- 2. Haga clic en **Agregar origen de Fusion de datos** en la página siguiente.
- 3. En la página *Add Data Fusion Source*:
- a. Seleccione el esquema de base de datos en el menú desplegable.
- b. Introduzca el nombre de la tabla en ese esquema.
- c. Introduzca la columna, o Columns, que contiene los identificadores únicos que desea utilizar.

Al agregar varias columnas, introduzca cada nombre de columna o nombre de vista de tabla en una línea independiente.

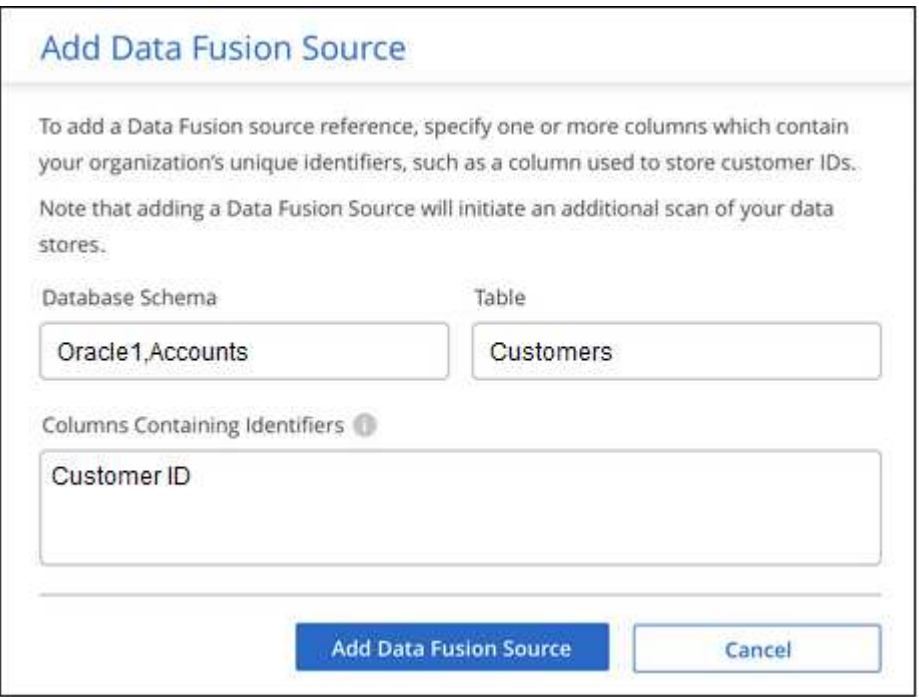

4. Haga clic en **Agregar origen de Fusion de datos**.

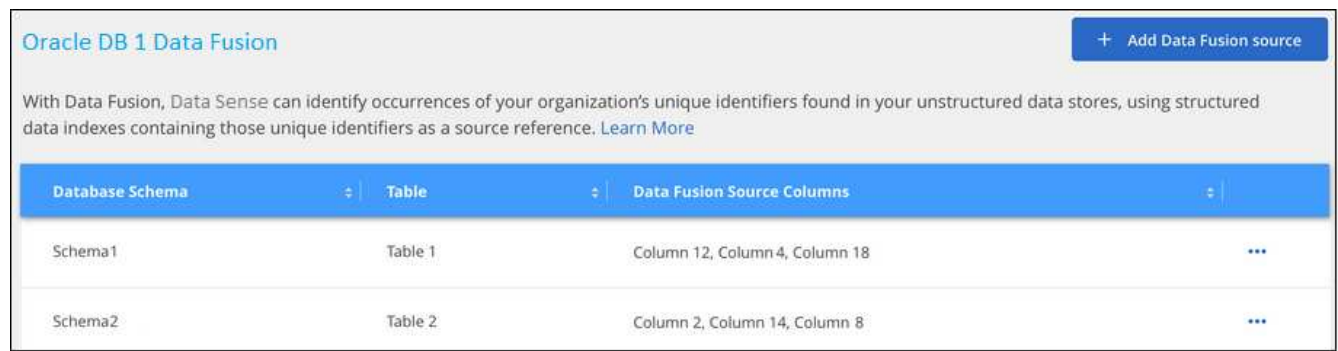

#### **Resultados**

Después del siguiente análisis, los resultados incluirán esta nueva información en el Panel de cumplimiento en la sección "resultados personales" y en la página Investigación del filtro "datos personales". El nombre utilizado para el clasificador aparece en la lista de filtros, por ejemplo Customers.CustomerID.

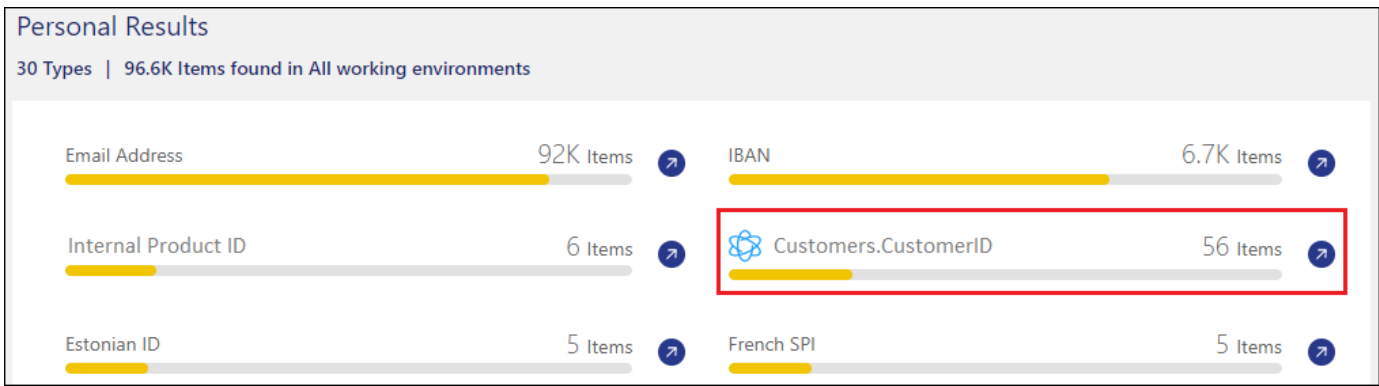

#### **Eliminar un origen de Data Fusion**

Si en algún momento decide no analizar sus archivos mediante un origen de Data Fusion determinado, puede seleccionar la fila de origen en la página de inventario de Data Fusion y hacer clic en **Eliminar origen de Data Fusion**.

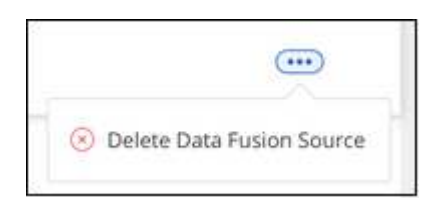

### **Agregar palabras clave personalizadas de una lista de palabras**

Puedes añadir palabras clave personalizadas a la clasificación de BlueXP para que identifique dónde se encuentra esa información en tus datos. Para añadir las palabras clave solo tienes que introducir las palabras que quieras que reconozca la clasificación de BlueXP. Las palabras clave se agregan a las palabras clave predefinidas existentes que ya usa la clasificación de BlueXP, y los resultados serán visibles en la sección Patrones personales.

Por ejemplo, es posible que desee ver dónde se mencionan los nombres internos de producto en todos los archivos para asegurarse de que estos nombres no están accesibles en ubicaciones que no son seguras.

Después de actualizar las palabras clave personalizadas, la clasificación de BlueXP reiniciará el análisis de todas las fuentes de datos. Una vez que el análisis se haya completado, los nuevos resultados aparecerán en el panel de cumplimiento de la clasificación de BlueXP, en la sección «Resultados personales», y en la página de investigación del filtro «Datos personales».

#### **Pasos**

1. En la ficha *Classification settings*, haga clic en **Agregar nuevo clasificador** para iniciar el asistente *Add Custom Classifier*.

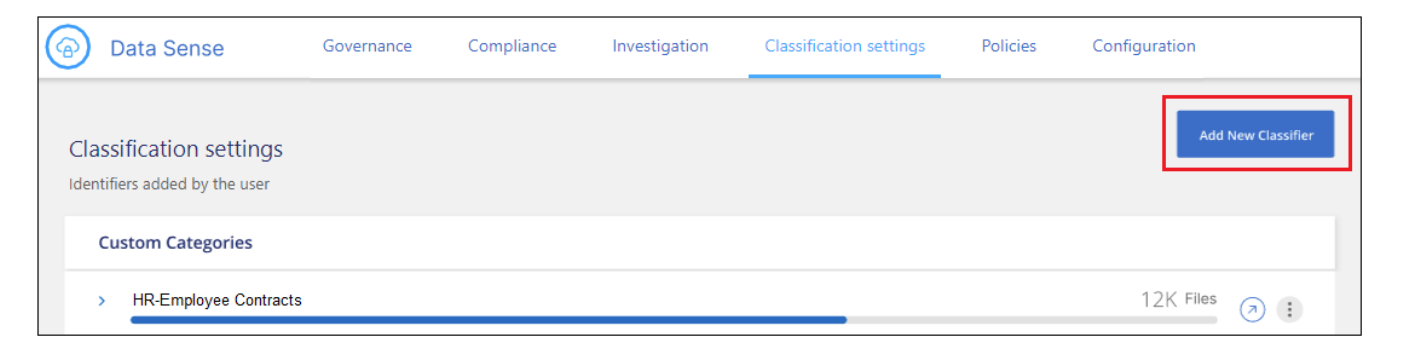

2. En la página *Select type*, escriba el nombre del clasificador, proporcione una breve descripción, seleccione **Identificador personal** y, a continuación, haga clic en **Siguiente**.

El nombre que introduzcas aparecerá en la interfaz de usuario de clasificación de BlueXP como encabezado de los archivos escaneados que coincidan con los requisitos del clasificador, así como el nombre del filtro en la página de investigación.

También puede marcar la casilla "Mask Detected results in the system" para que el resultado completo no aparezca en la interfaz de usuario. Por ejemplo, puede que desee hacer esto para ocultar los números completos de la tarjeta de crédito o datos personales similares (la máscara aparecerá en la IU de esta manera: "Pase:[**\*] pase:[] pase:[] pase:[**\*]" 3434).

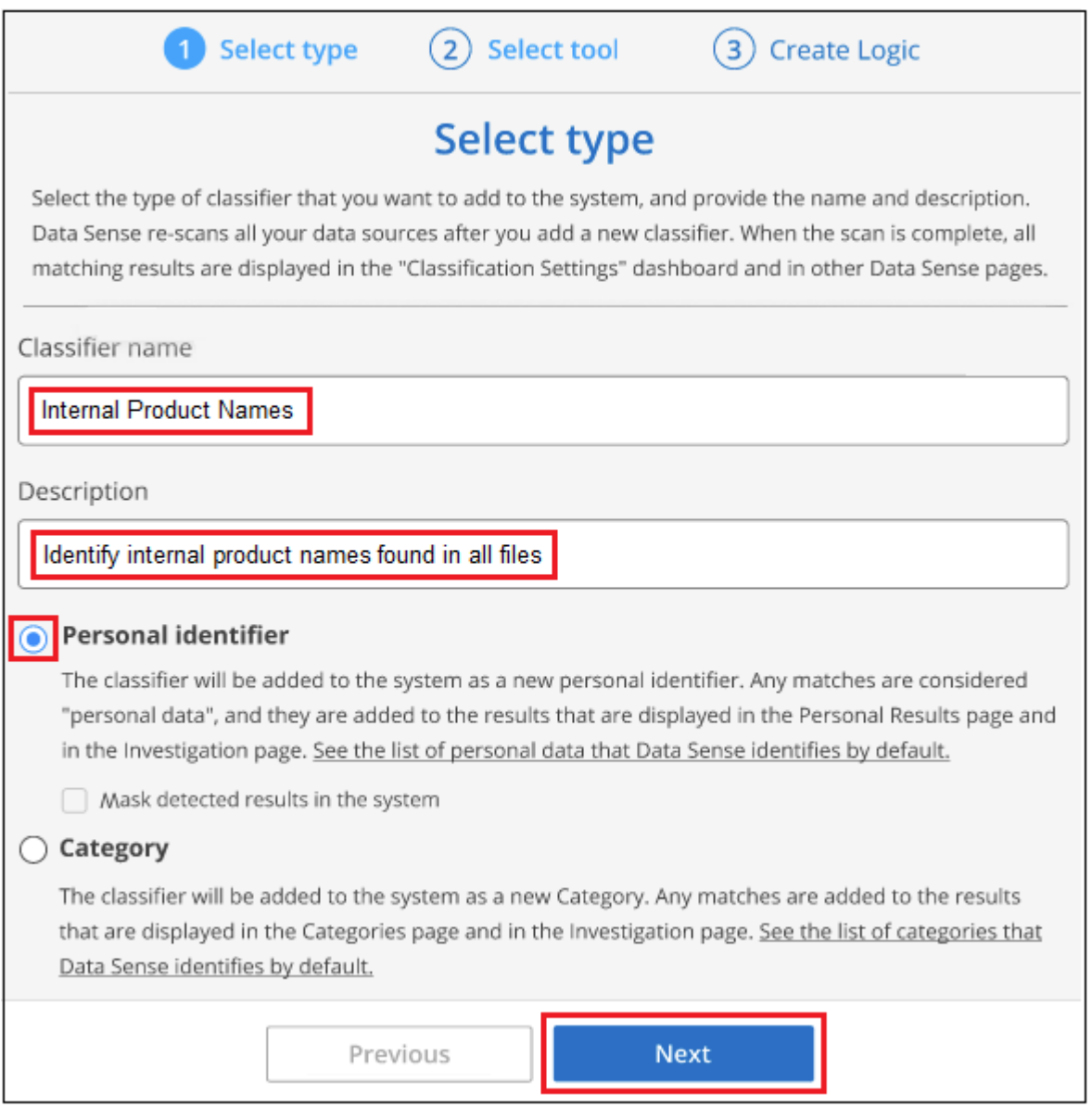

3. En la página *Select Data Analysis Tool*, seleccione **palabras clave personalizadas** como el método que desea utilizar para definir el clasificador y, a continuación, haga clic en **Siguiente**.

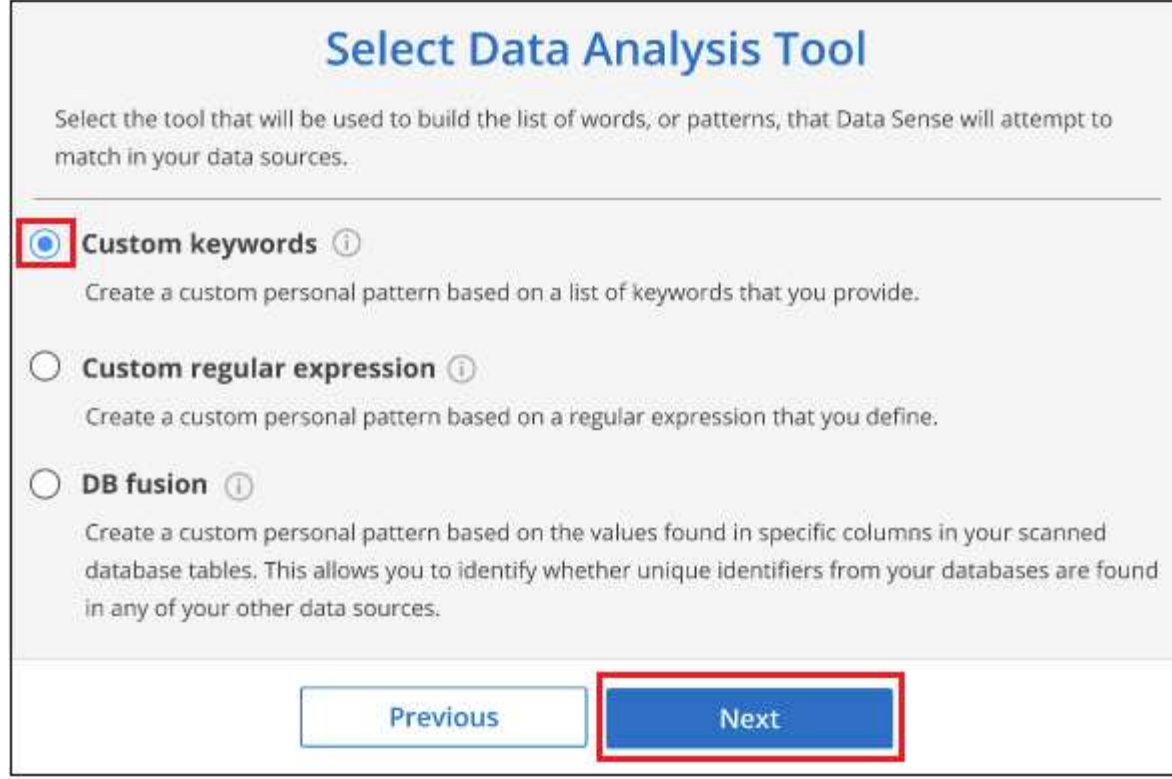

4. En la página *Create Logic*, introduzca las palabras clave que desee reconocer - cada palabra en una línea separada - y haga clic en **Validar**.

La siguiente captura de pantalla muestra los nombres de productos internos (diferentes tipos de búhos). La búsqueda de clasificación de BlueXP para estos elementos no distingue mayúsculas de minúsculas.

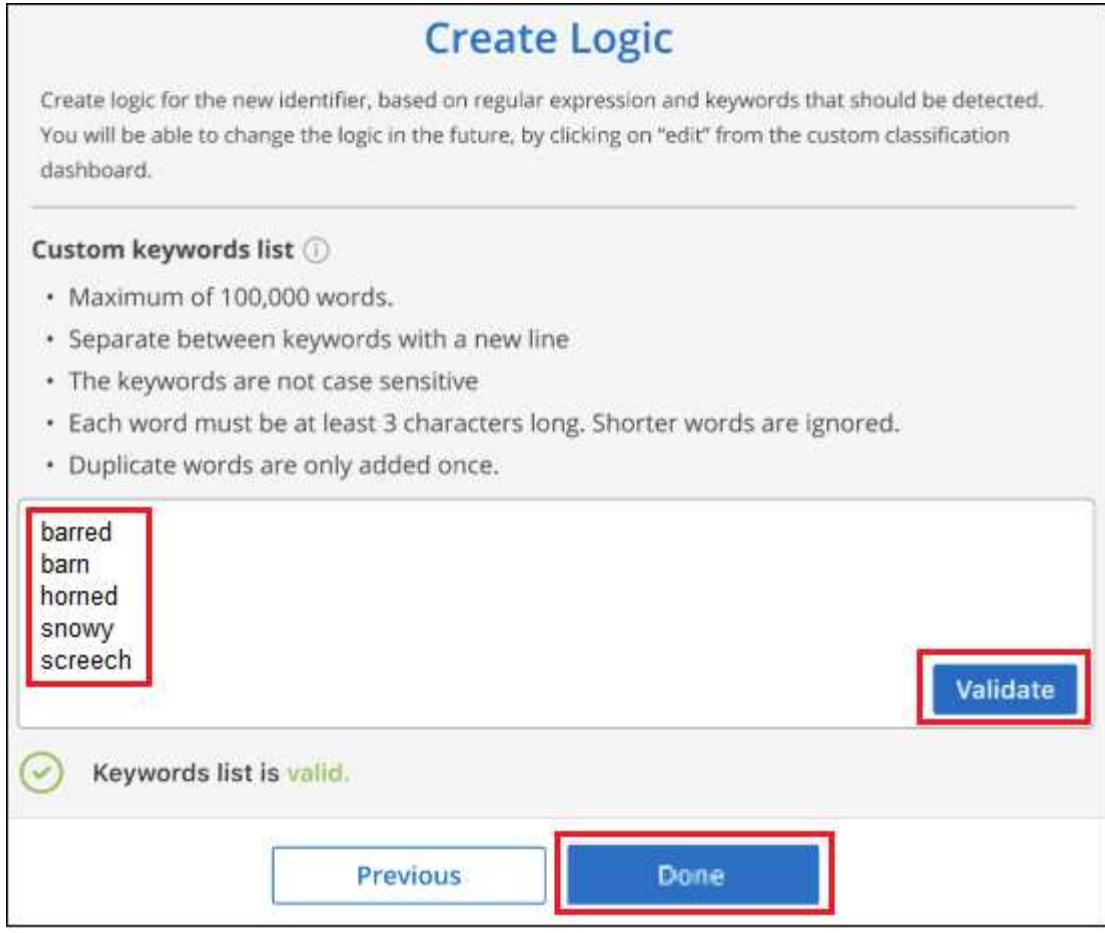

5. Haz clic en **Listo** y la clasificación de BlueXP comienza a volver a analizar tus datos.

#### **Resultados**

Una vez finalizada la exploración, los resultados incluirán esta nueva información en el Panel de cumplimiento en la sección "resultados personales" y en la página Investigación del filtro "datos personales".

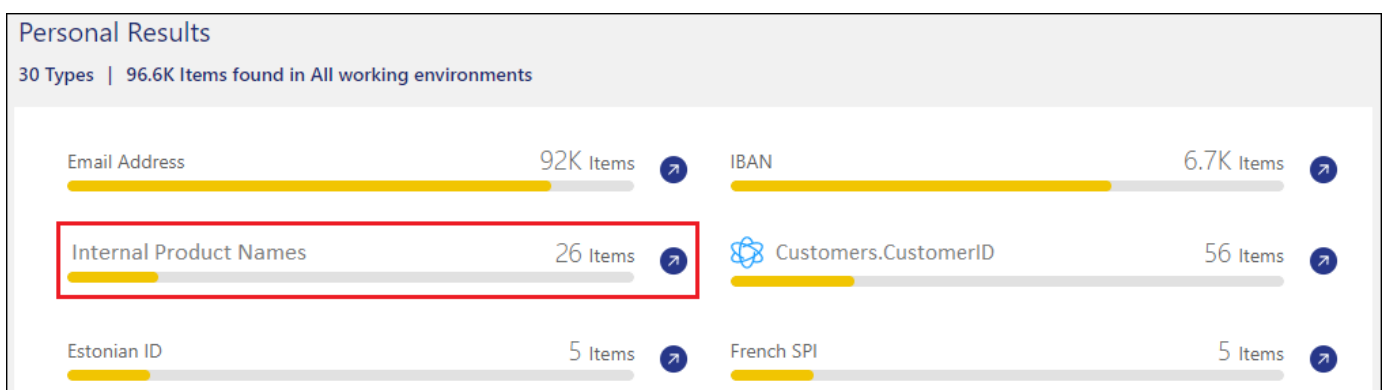

Como puede ver, el nombre del clasificador se utiliza como nombre en el panel resultados personales. De esta manera puede activar muchos grupos diferentes de palabras clave y ver los resultados de cada grupo.

#### **Agregue identificadores de datos personales personalizados mediante un regex**

Puede agregar un patrón personal para identificar información específica de los datos mediante una expresión regular personalizada (regex). Esto le permite crear un nuevo regex personalizado para identificar nuevos elementos de información personal que aún no existen en el sistema. El regex se agrega a los patrones

predefinidos existentes que ya usa la clasificación de BlueXP, y los resultados serán visibles en la sección Patrones personales.

Por ejemplo, puede que desee ver dónde se mencionan los ID de producto internos en todos sus archivos. Si el ID de producto tiene una estructura clara, por ejemplo, es un número de 12 dígitos que comienza con 201, puede utilizar la característica personalizada regex para buscarla en sus archivos. La expresión regular de este ejemplo es **\b201\d{9}\b**.

Después de añadir el regex, la clasificación de BlueXP reiniciará el análisis de todas las fuentes de datos. Una vez que el análisis se haya completado, los nuevos resultados aparecerán en el panel de cumplimiento de la clasificación de BlueXP, en la sección «Resultados personales», y en la página de investigación del filtro «Datos personales».

Si necesita ayuda para construir la expresión regular, consulte ["Expresiones regulares 101".](https://regex101.com/) Elige **Python** para ver los tipos de resultados que la clasificación de BlueXP coincidirá con la expresión regular. La ["Página](https://pythonium.net/regex) [de Python Regex Tester"](https://pythonium.net/regex) también es útil al mostrar una representación gráfica de sus patrones.

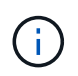

Actualmente no permitimos el uso de banderas de patrón al crear un regex - esto significa que no debe usar '/'.

#### **Pasos**

1. En la ficha *Classification settings*, haga clic en **Agregar nuevo clasificador** para iniciar el asistente *Add Custom Classifier*.

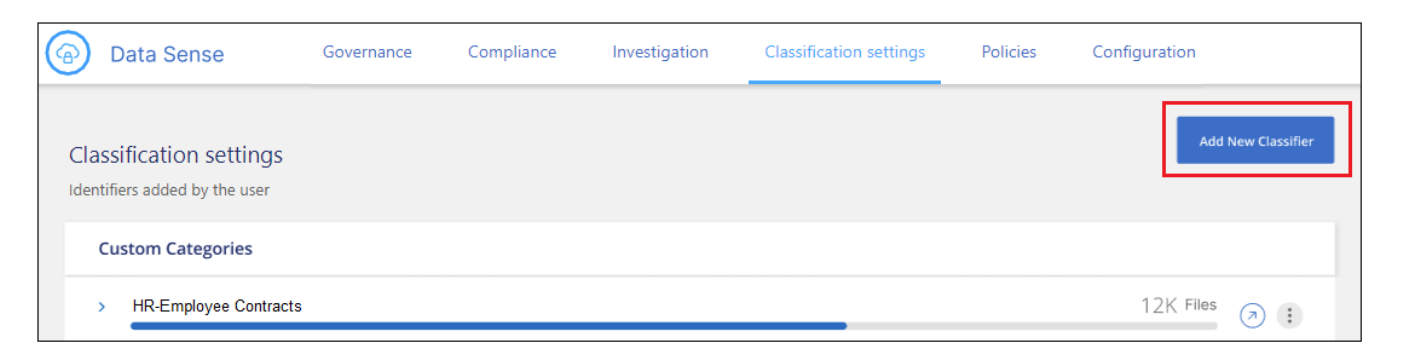

2. En la página *Select type*, escriba el nombre del clasificador, proporcione una breve descripción, seleccione **Identificador personal** y, a continuación, haga clic en **Siguiente**.

El nombre que introduzcas aparecerá en la interfaz de usuario de clasificación de BlueXP como encabezado de los archivos escaneados que coincidan con los requisitos del clasificador, así como el nombre del filtro en la página de investigación. También puede marcar la casilla "Mask Detected results in the system" para que el resultado completo no aparezca en la interfaz de usuario. Por ejemplo, puede que desee hacer esto para ocultar los números completos de la tarjeta de crédito o datos personales similares.

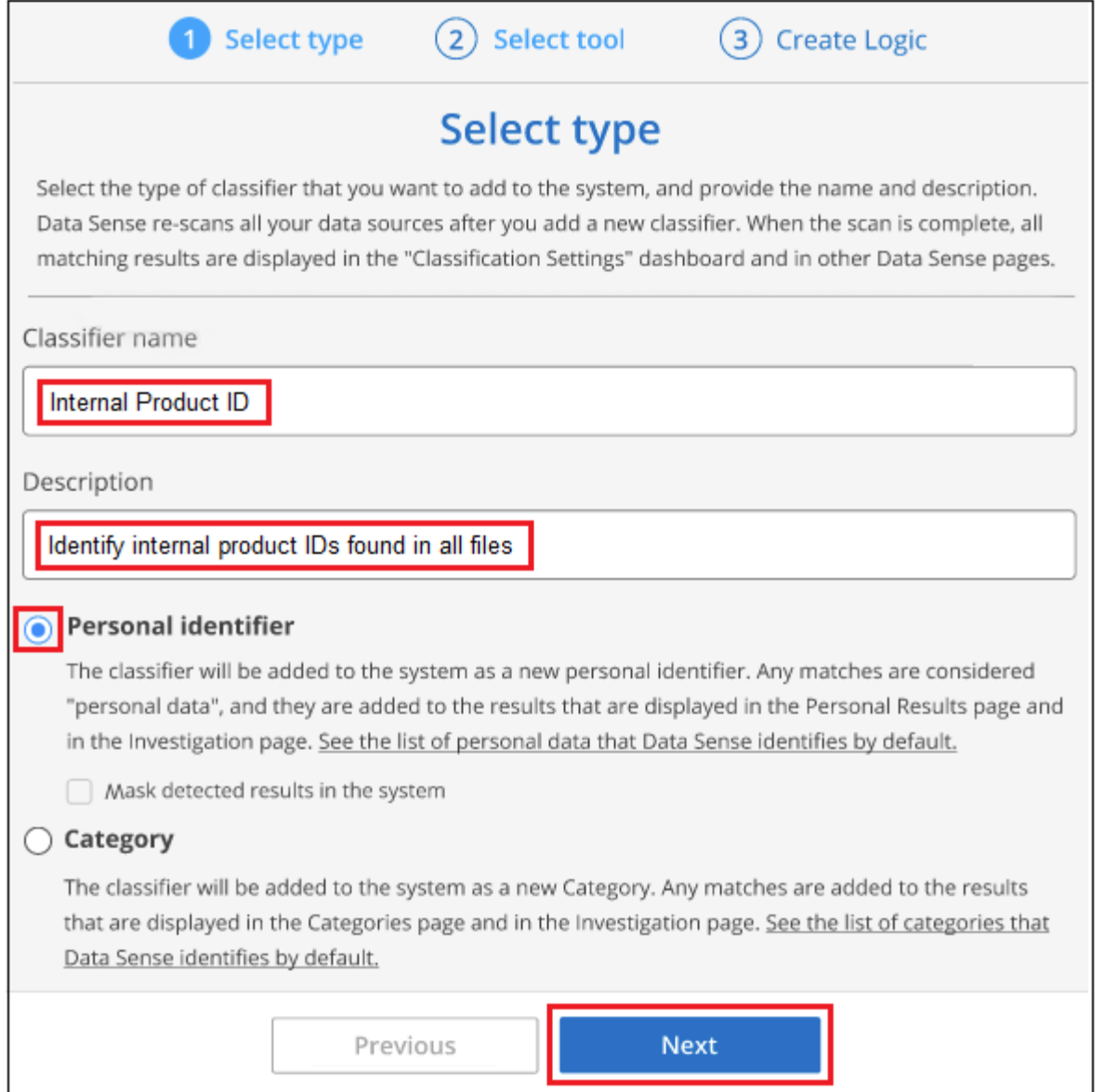

3. En la página *Select Data Analysis Tool*, seleccione **expresión regular personalizada** como el método que desea utilizar para definir el clasificador y, a continuación, haga clic en **Siguiente**.

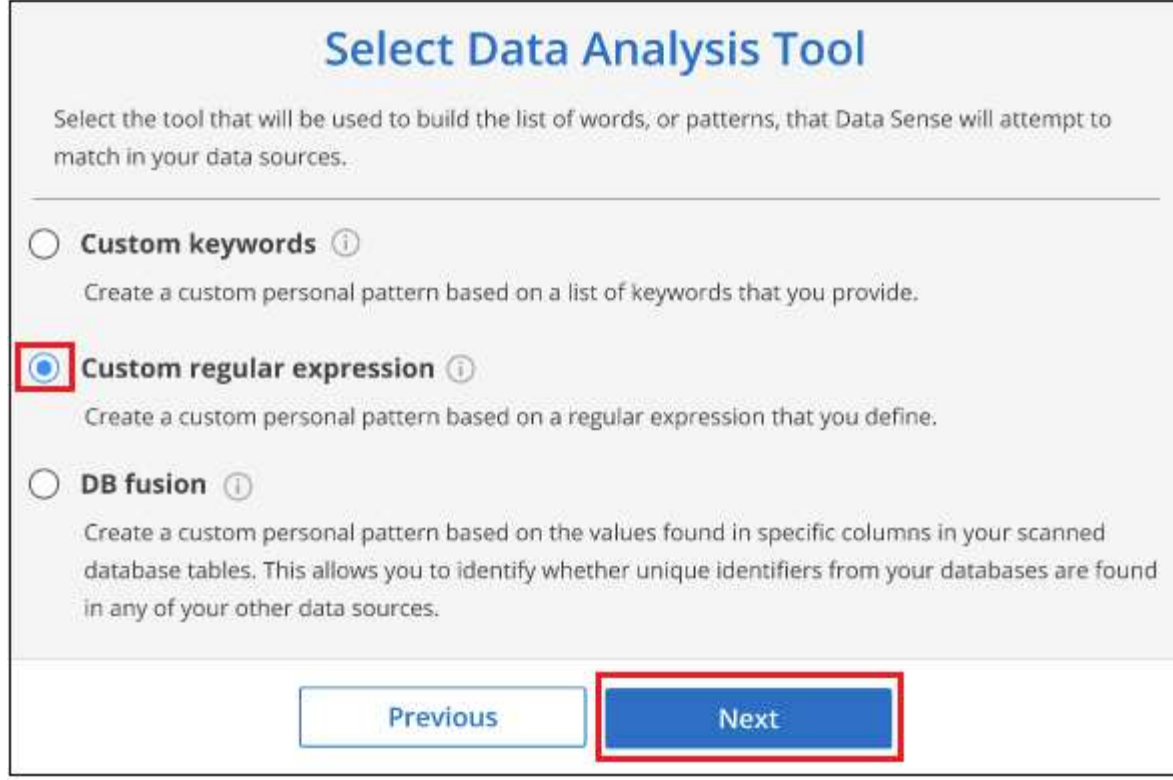

- 4. En la página *Create Logic*, introduzca la expresión regular y las palabras de proximidad y haga clic en **hecho**.
	- a. Puede introducir cualquier expresión regular legal. Haz clic en el botón **Validar** para que la clasificación de BlueXP verifique que la expresión regular es válida y que no es demasiado amplia, lo que significa que devolverá demasiados resultados.
	- b. Opcionalmente, puede introducir algunas palabras de proximidad para ayudar a refinar la precisión de los resultados. Estas son palabras que normalmente se encuentran dentro de los 300 caracteres del patrón que está buscando (antes o después del patrón encontrado). Introduzca cada palabra o frase en una línea diferente.

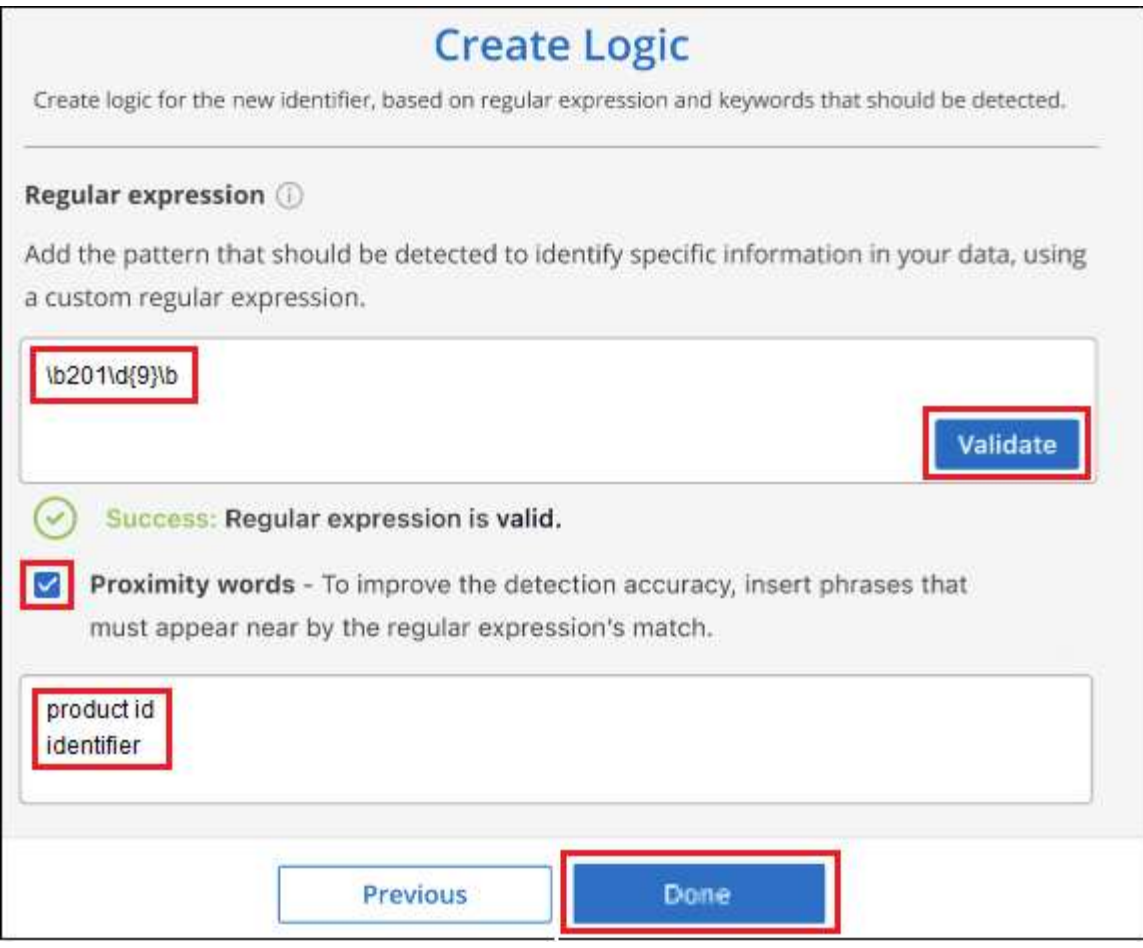

#### **Resultados**

Se añade el clasificador y la clasificación de BlueXP empieza a volver a analizar todas tus fuentes de datos. Volverá a la página Clasificadores personalizados, donde podrá ver el número de archivos que coinciden con el nuevo clasificador. Los resultados del análisis de todos los orígenes de datos tardarán un poco en función del número de archivos que se deban analizar.

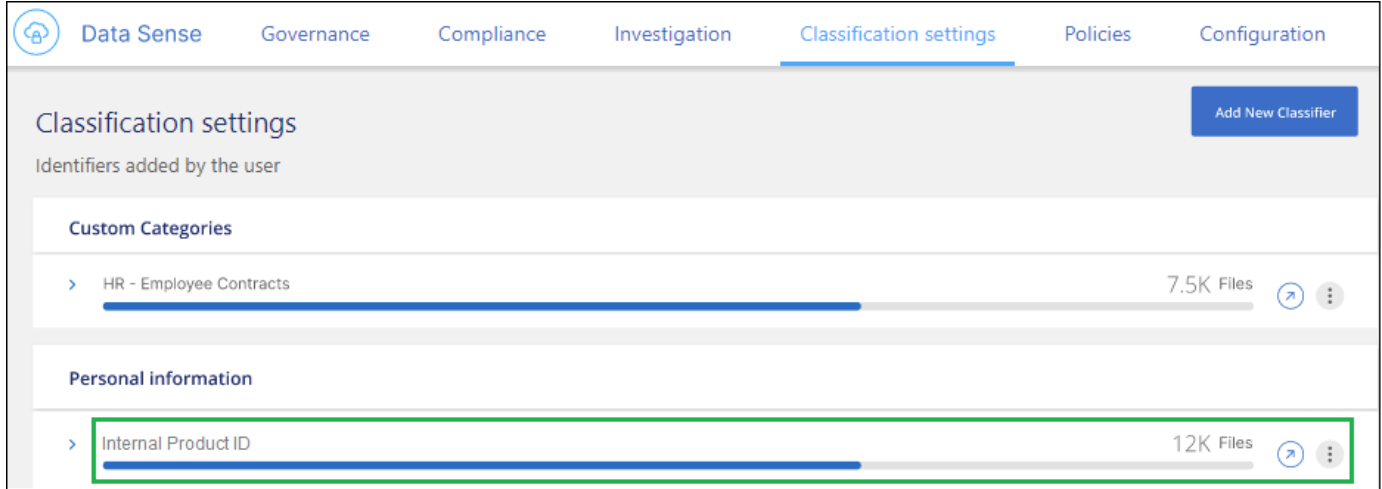

## **Agregar categorías personalizadas**

La clasificación de BlueXP toma los datos que escanea y los divide en distintos tipos de categorías. Las categorías son temas basados en el análisis de inteligencia artificial del contenido y los metadatos de cada archivo. ["Consulte la lista de categorías predefinidas".](https://docs.netapp.com/es-es/bluexp-classification/reference-private-data-categories.html#types-of-categories)

Las categorías pueden ayudarle a entender lo que está pasando con sus datos mostrándole los tipos de información que tiene. Por ejemplo, una categoría como *resume* o *Employee Contracts* puede incluir datos confidenciales. Cuando investiga los resultados, puede que encuentre que los contratos de empleados están almacenados en una ubicación insegura. Entonces puede corregir ese problema.

Puedes agregar categorías personalizadas a la clasificación de BlueXP para que puedas identificar qué categorías de información son únicas para el conjunto de datos se encuentran en tus datos. Puedes añadir cada categoría creando archivos de «entrenamiento» que contengan las categorías de datos que quieres identificar y, a continuación, hacer que la clasificación de BlueXP analice esos archivos para «aprender» a través de la IA para que pueda identificar esos datos en tus fuentes de datos. Las categorías se añaden a las categorías predefinidas existentes que ya identifica la clasificación de BlueXP y los resultados se pueden ver en la sección Categorías.

Por ejemplo, es posible que desee ver dónde se encuentran los archivos de instalación comprimidos en formato .gz en sus archivos para que pueda eliminarlos, si es necesario.

Después de actualizar las categorías personalizadas, la clasificación de BlueXP reiniciará el análisis de todas las fuentes de datos. Una vez que se haya completado el análisis, los nuevos resultados aparecerán en la consola de cumplimiento de la clasificación de BlueXP, en la sección «Categorías» y en la página de investigación del filtro «Categoría». ["Vea cómo ver archivos por categorías".](https://docs.netapp.com/es-es/bluexp-classification/task-controlling-private-data.html#view-files-by-categories)

#### **Lo que necesitará**

Tendrás que crear un mínimo de 25 archivos de entrenamiento que contengan muestras de las categorías de datos que quieres que reconozca la clasificación de BlueXP. Se admiten los siguientes tipos de archivo:

.CSV, .DOC, .DOCX, .GZ, .JSON, .PDF, .PPTX, .RTF, .TXT, .XLS, .XLSX, Docs, Sheets, and Slides

Los archivos deben tener un mínimo de 100 bytes y deben encontrarse en una carpeta a la que se pueda acceder mediante la clasificación de BlueXP.

#### **Pasos**

1. En la ficha *Classification settings*, haga clic en **Agregar nuevo clasificador** para iniciar el asistente *Add Custom Classifier*.

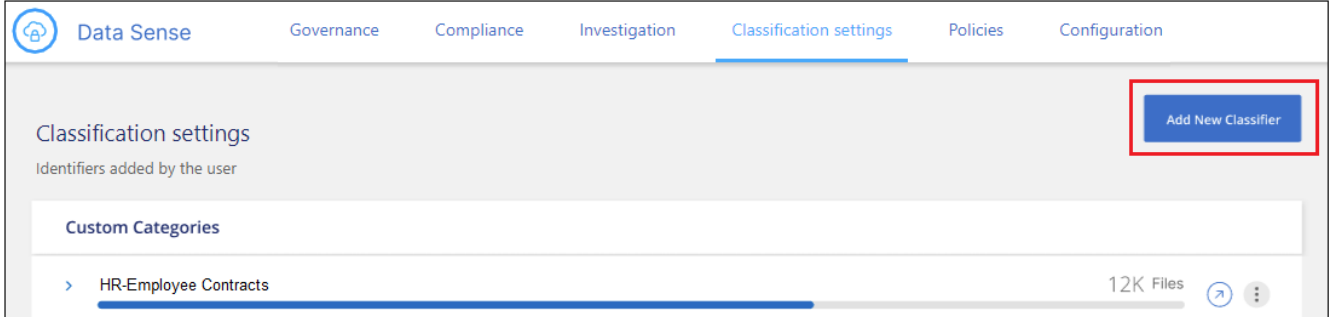

2. En la página *Select type*, introduzca el nombre del clasificador, proporcione una breve descripción, seleccione **Categoría** y, a continuación, haga clic en **Siguiente**.

El nombre que introduzcas aparecerá en la interfaz de usuario de clasificación de BlueXP como encabezado de los archivos escaneados que coincidan con la categoría de datos que vas a definir, y como nombre del filtro en la página de investigación.

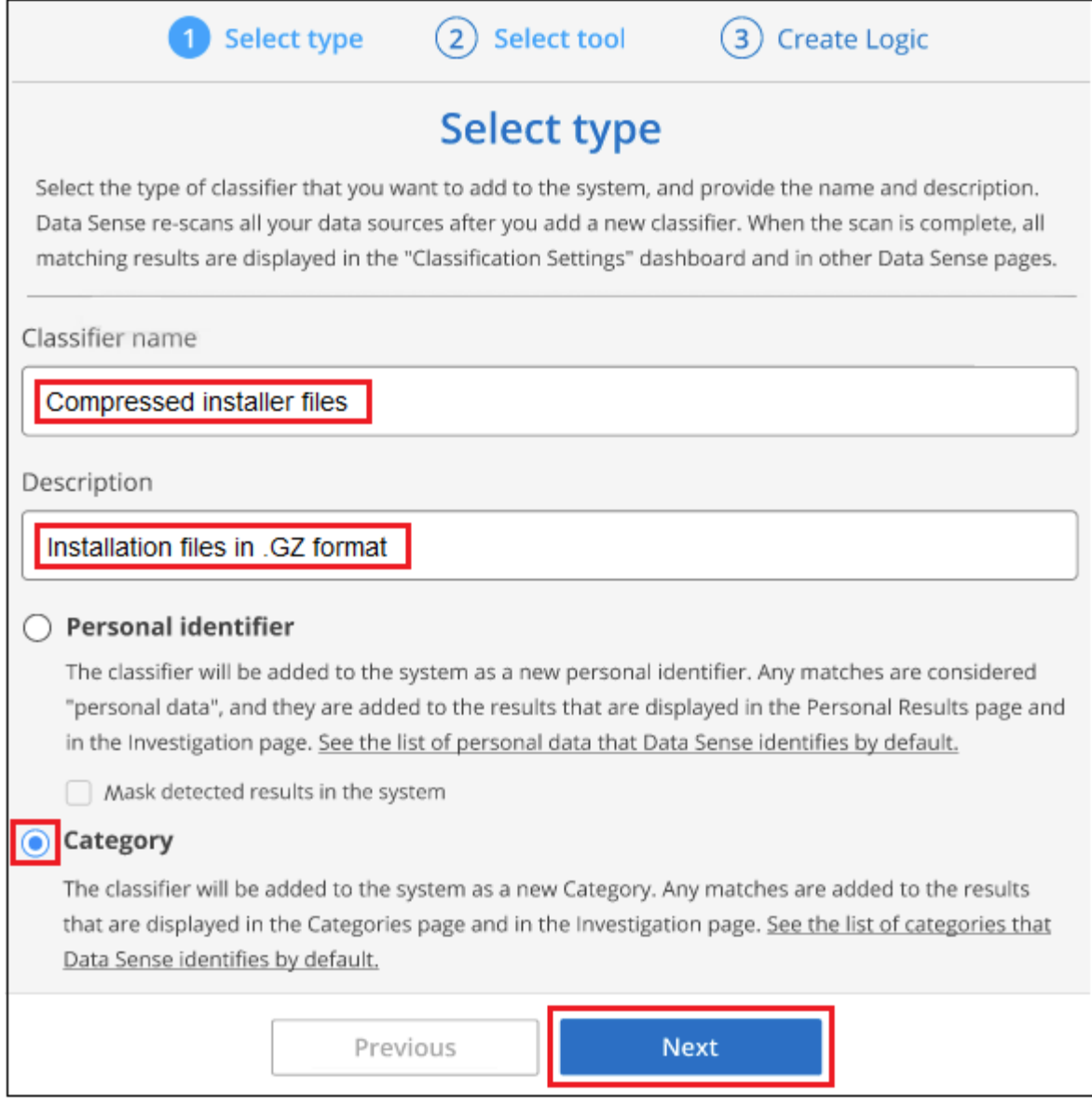

3. En la página *Create Logic*, asegúrese de que tiene preparados los archivos de aprendizaje y, a continuación, haga clic en **Seleccionar archivos**.

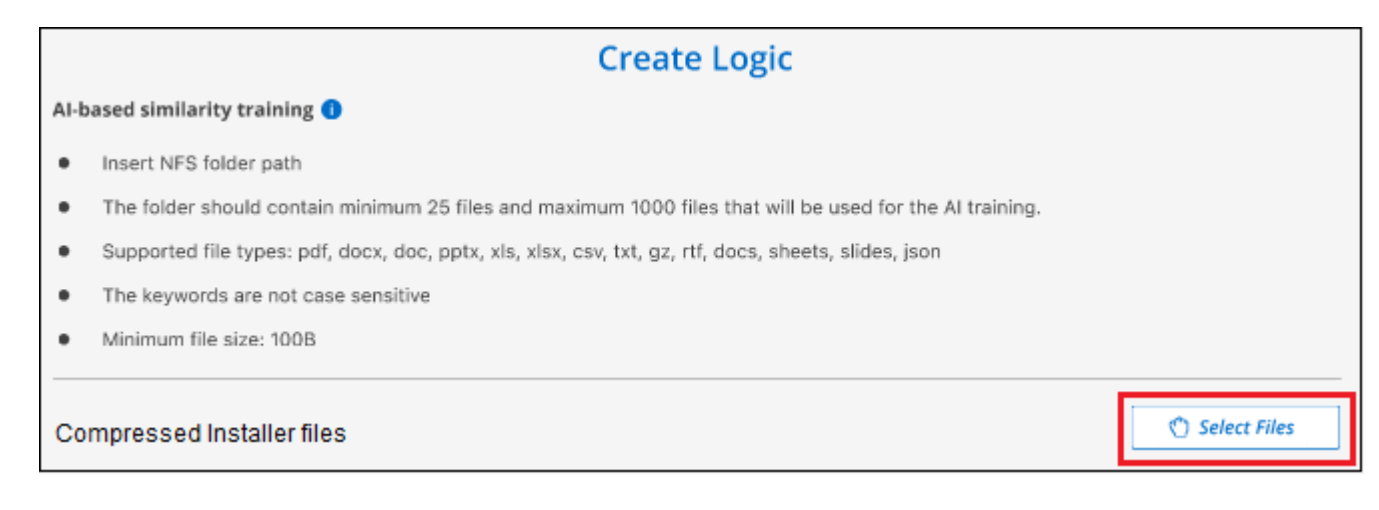

4. Introduzca la dirección IP del volumen y la ruta de acceso donde se encuentran los archivos de entrenamiento y haga clic en **Agregar**.

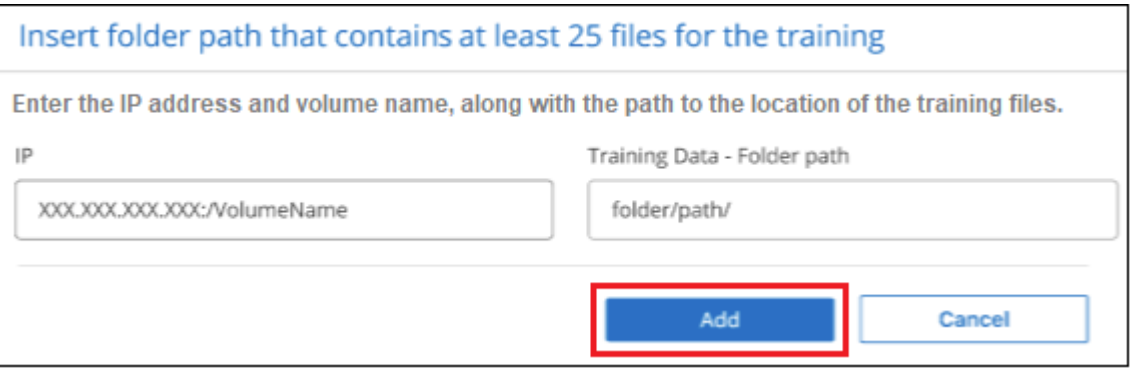

5. Comprueba que los archivos de entrenamiento se hayan reconocido mediante la clasificación de BlueXP. Haga clic en **x** para eliminar los archivos de entrenamiento que no cumplan los requisitos. A continuación, haga clic en **hecho**.

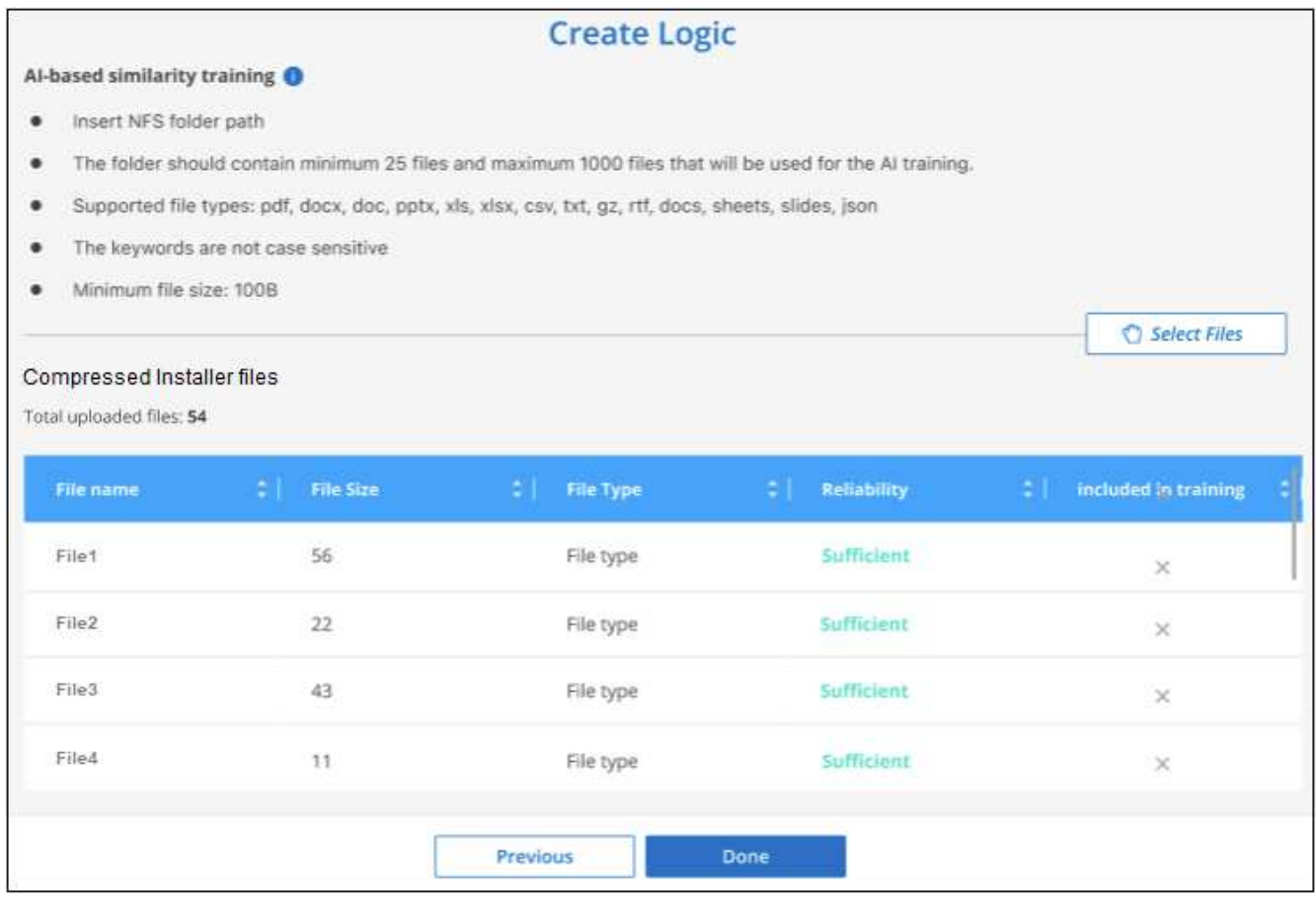

#### **Resultados**

La nueva categoría se crea tal y como se define en los archivos de entrenamiento y se agrega a la clasificación de BlueXP. A continuación, la clasificación de BlueXP empieza a volver a analizar todas tus fuentes de datos para identificar los archivos que se adaptan a esta nueva categoría. Volverá a la página Clasificadores personalizados, donde podrá ver el número de archivos que coinciden con la nueva categoría. Los resultados del análisis de todos los orígenes de datos tardarán un poco en función del número de archivos que se deban analizar.

## **Vea los resultados de sus clasificadores personalizados**

Puede ver los resultados desde cualquiera de los clasificadores personalizados en el Panel de cumplimiento y en la página Investigación. Por ejemplo, esta captura de pantalla muestra la información coincidente en el Panel de cumplimiento en la sección "resultados personales".

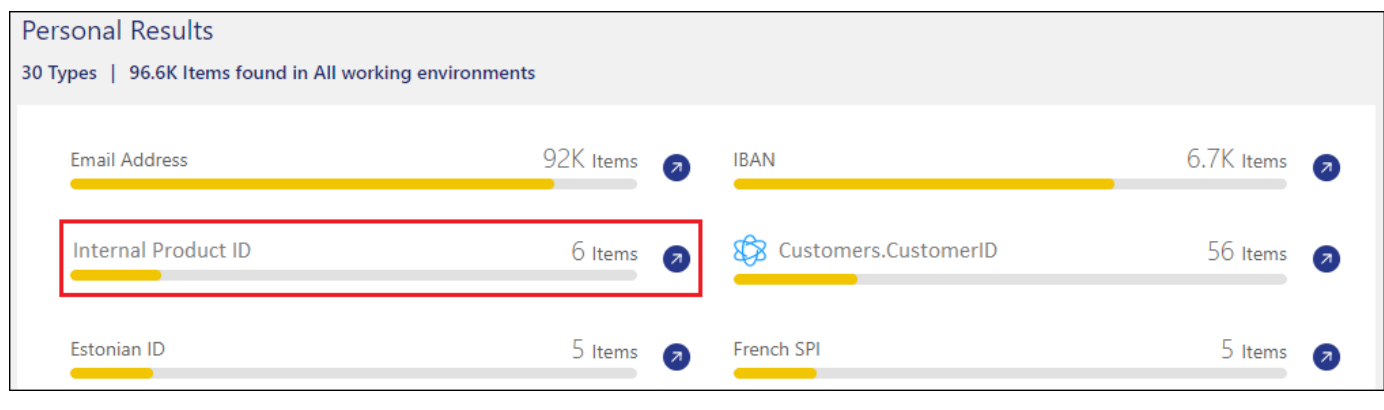

Haga clic en la **P** Para ver los resultados detallados en la página Investigación.

Además, todos los resultados del clasificador personalizado aparecen en la ficha Clasificadores personalizados y los 6 resultados superiores del clasificador personalizado se muestran en el Panel de cumplimiento, como se muestra a continuación.

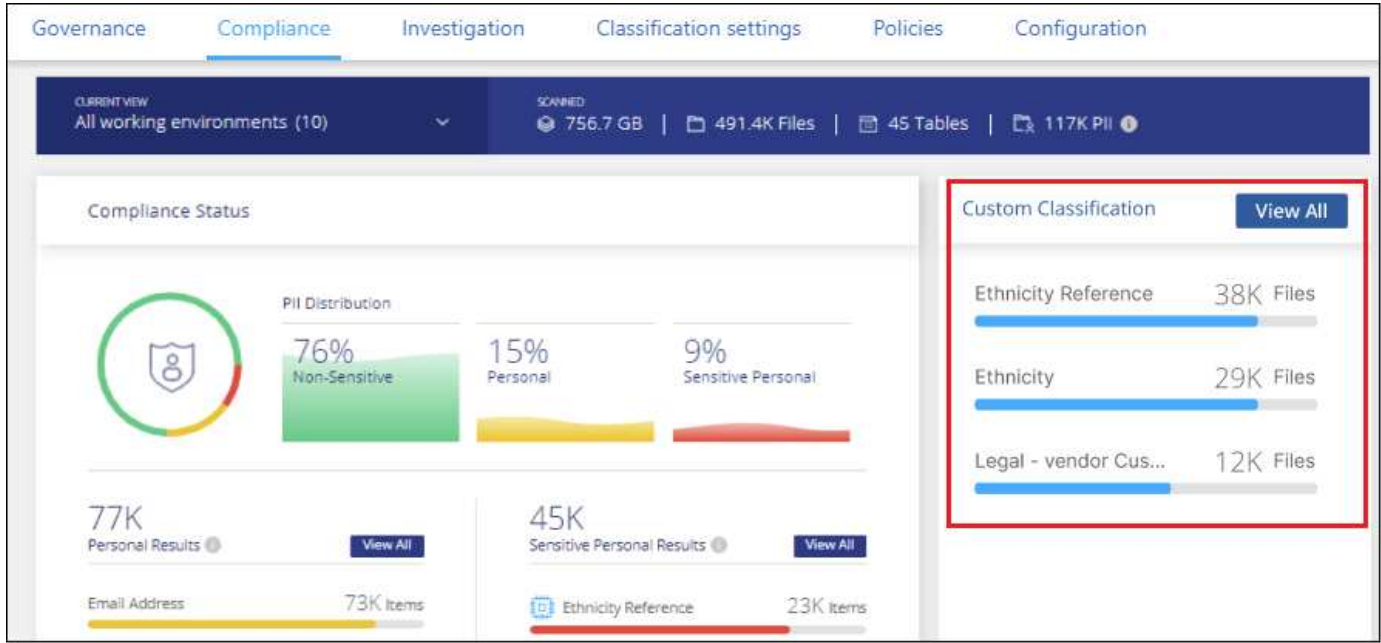

## **Administrar clasificadores personalizados**

Puede cambiar cualquiera de los clasificadores personalizados que haya creado utilizando el botón **Editar clasificador**.

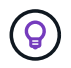

No puede editar los clasificadores de Data Fusion en este momento.

Y si decides en algún momento posterior que no necesitas la clasificación de BlueXP para identificar los patrones personalizados que agregaste, puedes usar el botón **Eliminar clasificador** para eliminar cada

#### elemento.

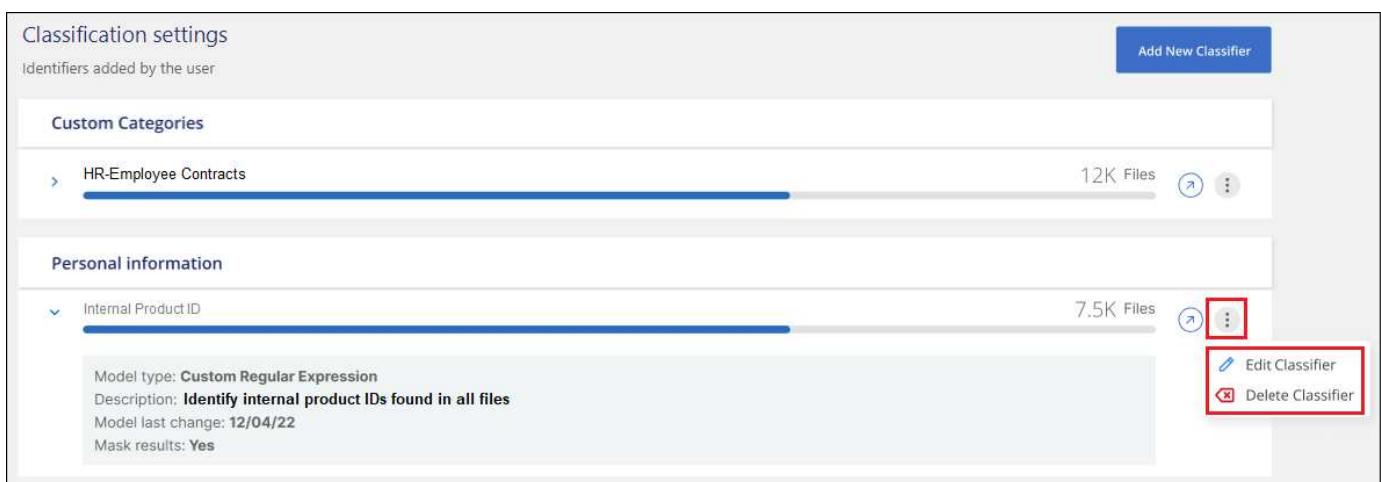

## <span id="page-39-0"></span>**Ver el estado de las acciones de cumplimiento**

Cuando ejecuta una acción asincrónica desde el panel de resultados de la investigación en muchos archivos, por ejemplo, al mover o eliminar archivos 100, el proceso puede tardar algún tiempo. Puede supervisar el estado de estas acciones en el panel *Action Status* para saber cuándo se ha aplicado a todos los archivos.

Esto permite ver las acciones que se completaron correctamente, las que están en curso en ese momento y las que han fallado para poder diagnosticar y corregir cualquier problema. Tenga en cuenta que las operaciones cortas que se completan rápidamente, como mover un único archivo, no aparecen en el panel Estado de acciones.

**NOTA** Esta información solo es relevante para las versiones heredadas de clasificación de BlueXP 1,30 y anteriores.

El estado puede ser:

- Correcto: La acción de clasificación de BlueXP ha finalizado y todos los elementos se han realizado correctamente.
- Correcto parcial: Una acción de clasificación de BlueXP ha finalizado, algunos elementos han fallado y otros se han realizado correctamente.
- En curso: La acción sigue en curso.
- Queued: La acción no ha comenzado.
- Cancelado: La acción se ha cancelado.
- Error: La acción ha fallado.

Tenga en cuenta que puede cancelar cualquier acción que tenga el estado "en cola" o "en curso".

#### **Pasos**

1. En la parte inferior derecha de la interfaz de usuario de clasificación de BlueXP, puedes ver el botón

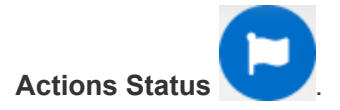

2. Haga clic en este botón y se muestran las 20 acciones más recientes.

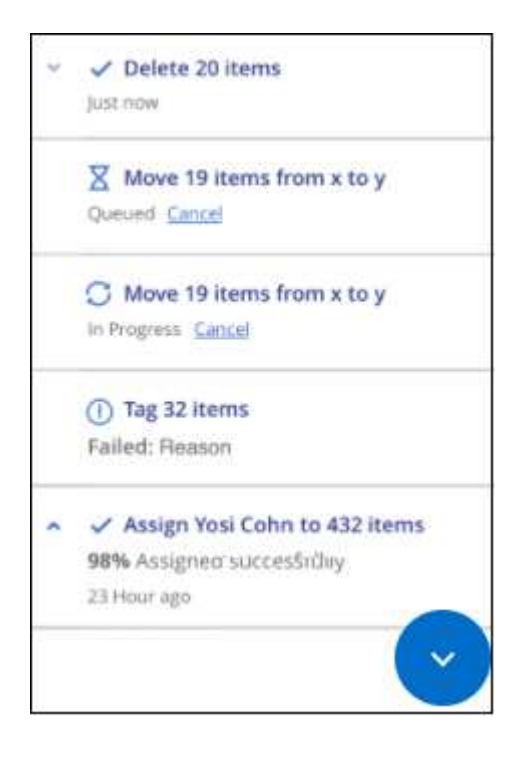

Puede hacer clic en el nombre de una acción para ver los detalles correspondientes a esa operación.

## <span id="page-40-0"></span>**Audita el historial de acciones de clasificación de BlueXP**

Actividades de gestión de registros de clasificación de BlueXP que se han realizado en archivos de todos los entornos de trabajo y fuentes de datos que está analizando la clasificación de BlueXP. La clasificación de BlueXP también registra las actividades al implementar la instancia de clasificación de BlueXP.

Puede ver el contenido de los archivos de registro de auditoría de clasificación de BlueXP o descargarlos, para ver qué cambios se han producido en los archivos y cuándo. Por ejemplo, puede ver qué solicitud se emitió, la hora de la solicitud y detalles como la ubicación de origen en caso de que se haya eliminado un archivo o la ubicación de origen y destino en caso de que se haya movido un archivo.

**NOTA** Esta información solo es relevante para las versiones heredadas de clasificación de BlueXP 1,30 y anteriores.

## **Contenido del archivo de registro**

Cada línea del registro de auditoría contiene información con el siguiente formato:

```
<full date> | <status> | ds_audit_logger | <module> | 0 | 0 | File <full file
path> deleted from device <device path> - <result>
```
- Fecha y hora: Marca de hora completa del evento
- Estado: INFORMACIÓN, AVISO
- Tipo de acción (eliminar, copiar, mover, crear política, actualizar política, Volver a analizar archivos, descargar informes JSON, etc.)
- Nombre de archivo (si la acción es relevante para un archivo)
- Detalles de la acción lo que se hizo: Depende de la acción
	- Nombre de la política
	- Para mover: Origen y destino
	- Para copia origen y destino
	- Para etiqueta: Nombre de etiqueta
	- Para asignar a: Nombre de usuario
	- Para alerta de correo electrónico: Dirección/cuenta de correo electrónico

Por ejemplo, las siguientes líneas del archivo de registro muestran una operación de copia correcta y una operación de copia con errores.

```
2022-06-06 15:23:08,910 | INFO | ds_audit_logger | es_scanned_file | 237 |
49 | Copy file /CIFS share/data/dop1/random positives.tsv from device
10.31.133.183 (type: SMB_SHARE) to device 10.31.130.133:/export_reports
(NFS SHARE) - SUCCESS
2022-06-06 15:23:08,968 | WARNING | ds_audit_logger | es_scanned_file |
239 | 153 | Copy file /CIFS_share/data/compliance-netapp.tar.gz from
device 10.31.133.183 (type: SMB_SHARE) to device
10.31.130.133:/export_reports (NFS_SHARE) - FAILURE
```
## **Ubicaciones de archivos de registro**

Los archivos de registro de auditoría de gestión están ubicados en la máquina de clasificación de BlueXP en lo siguiente: /opt/netapp/audit\_logs/

Los archivos de registro de auditoría de instalación se escriben en /opt/netapp/install\_logs/

Cada archivo de registro puede tener un tamaño máximo de 10 MB. Cuando se alcanza ese límite, se inicia un nuevo archivo de registro. Los archivos de registro se denominan "DataSense\_audit.log", "DataSense audit.log.1", "DataSense audit.log.2", etc. Un máximo de 100 archivos de registro se retienen en el sistema - los archivos de registro antiguos se eliminan automáticamente una vez alcanzado el máximo.

## **Acceder a los archivos de registro**

Tendrás que iniciar sesión en el sistema de clasificación de BlueXP para acceder a los archivos de registro. Descubra cómo ["Inicia sesión en el sistema de clasificación de BlueXP"](https://docs.netapp.com/es-es/bluexp-classification/reference-log-in-to-instance.html) Dependiendo de si instaló manualmente el software en una máquina Linux o si implementó la instancia en la nube.

## <span id="page-42-0"></span>**Reducir la velocidad de exploración de clasificación de BlueXP**

Los análisis de datos tienen un impacto insignificante en los sistemas de almacenamiento y en los datos. Sin embargo, si te preocupa incluso un impacto muy pequeño, puedes configurar la clasificación de BlueXP para realizar análisis «lentos».

Cuando está activada, el análisis lento se utiliza en todas las fuentes de datos; no puede configurar el análisis lento para un único entorno de trabajo o origen de datos.

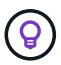

No se puede reducir la velocidad de análisis al analizar bases de datos.

**NOTA** Esta información solo es relevante para las versiones heredadas de clasificación de BlueXP 1,30 y anteriores.

#### **Pasos**

1. Desde la parte inferior de la página *Configuration*, mueva el control deslizante hacia la derecha para activar el análisis lento.

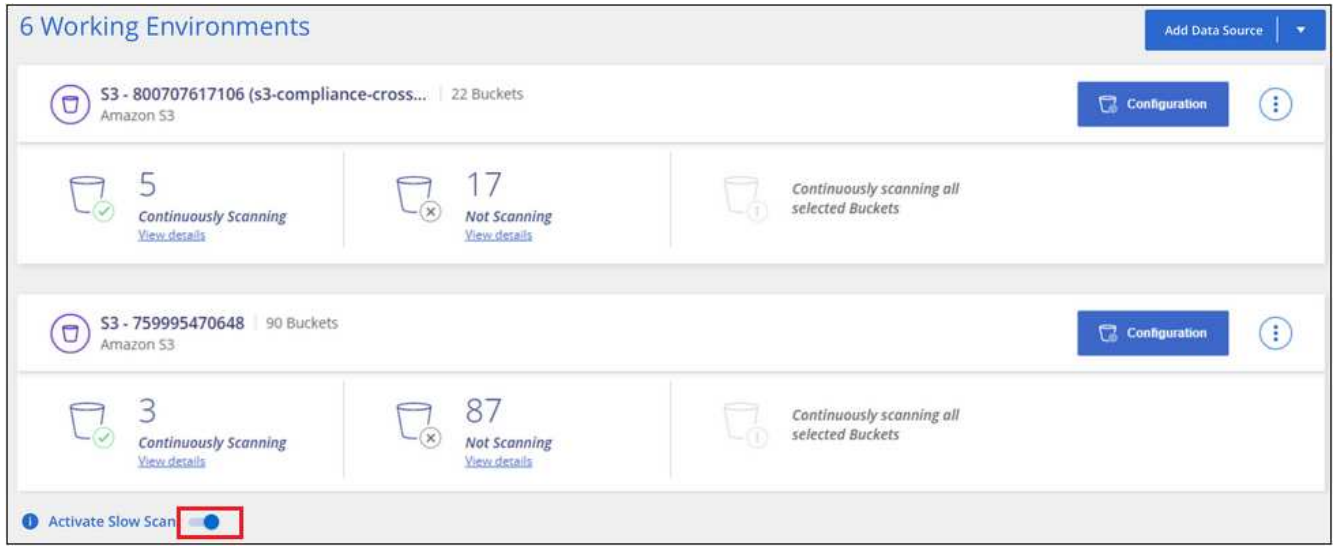

La parte superior de la página Configuración indica que se ha activado el escaneo lento.

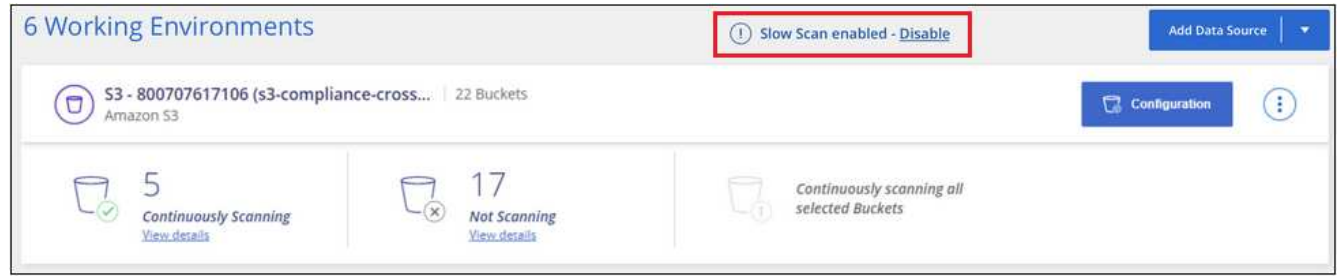

2. Puede desactivar el escaneo lento haciendo clic en **Desactivar** en este mensaje.

## <span id="page-43-0"></span>**Quita una cuenta de OneDrive, SharePoint o Google Drive de la clasificación de BlueXP**

Si ya no quieres analizar archivos de usuario de una determinada cuenta de OneDrive, desde una cuenta de SharePoint específica o desde una cuenta de Google Drive, puedes eliminar la cuenta de la interfaz de clasificación de BlueXP y detener todos los análisis.

### **Pasos**

1. En la página *Configuration*, haga clic en  $\vdots$  En la fila de la cuenta de OneDrive, SharePoint o Google Drive y, a continuación, haga clic en **Eliminar cuenta de OneDrive**, **Eliminar cuenta de SharePoint** o **Eliminar cuenta de Google Drive**.

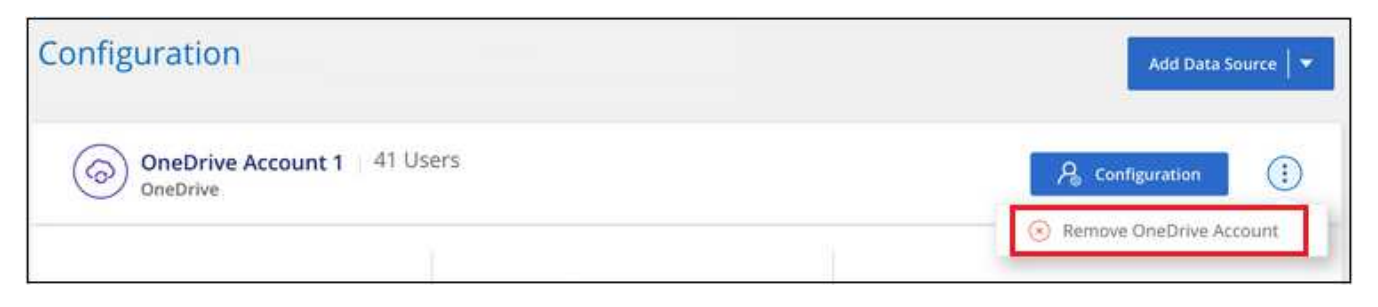

2. Haga clic en **Eliminar cuenta** en el cuadro de diálogo de confirmación.

#### **Información de copyright**

Copyright © 2024 NetApp, Inc. Todos los derechos reservados. Imprimido en EE. UU. No se puede reproducir este documento protegido por copyright ni parte del mismo de ninguna forma ni por ningún medio (gráfico, electrónico o mecánico, incluidas fotocopias, grabaciones o almacenamiento en un sistema de recuperación electrónico) sin la autorización previa y por escrito del propietario del copyright.

El software derivado del material de NetApp con copyright está sujeto a la siguiente licencia y exención de responsabilidad:

ESTE SOFTWARE LO PROPORCIONA NETAPP «TAL CUAL» Y SIN NINGUNA GARANTÍA EXPRESA O IMPLÍCITA, INCLUYENDO, SIN LIMITAR, LAS GARANTÍAS IMPLÍCITAS DE COMERCIALIZACIÓN O IDONEIDAD PARA UN FIN CONCRETO, CUYA RESPONSABILIDAD QUEDA EXIMIDA POR EL PRESENTE DOCUMENTO. EN NINGÚN CASO NETAPP SERÁ RESPONSABLE DE NINGÚN DAÑO DIRECTO, INDIRECTO, ESPECIAL, EJEMPLAR O RESULTANTE (INCLUYENDO, ENTRE OTROS, LA OBTENCIÓN DE BIENES O SERVICIOS SUSTITUTIVOS, PÉRDIDA DE USO, DE DATOS O DE BENEFICIOS, O INTERRUPCIÓN DE LA ACTIVIDAD EMPRESARIAL) CUALQUIERA SEA EL MODO EN EL QUE SE PRODUJERON Y LA TEORÍA DE RESPONSABILIDAD QUE SE APLIQUE, YA SEA EN CONTRATO, RESPONSABILIDAD OBJETIVA O AGRAVIO (INCLUIDA LA NEGLIGENCIA U OTRO TIPO), QUE SURJAN DE ALGÚN MODO DEL USO DE ESTE SOFTWARE, INCLUSO SI HUBIEREN SIDO ADVERTIDOS DE LA POSIBILIDAD DE TALES DAÑOS.

NetApp se reserva el derecho de modificar cualquiera de los productos aquí descritos en cualquier momento y sin aviso previo. NetApp no asume ningún tipo de responsabilidad que surja del uso de los productos aquí descritos, excepto aquello expresamente acordado por escrito por parte de NetApp. El uso o adquisición de este producto no lleva implícita ninguna licencia con derechos de patente, de marcas comerciales o cualquier otro derecho de propiedad intelectual de NetApp.

Es posible que el producto que se describe en este manual esté protegido por una o más patentes de EE. UU., patentes extranjeras o solicitudes pendientes.

LEYENDA DE DERECHOS LIMITADOS: el uso, la copia o la divulgación por parte del gobierno están sujetos a las restricciones establecidas en el subpárrafo (b)(3) de los derechos de datos técnicos y productos no comerciales de DFARS 252.227-7013 (FEB de 2014) y FAR 52.227-19 (DIC de 2007).

Los datos aquí contenidos pertenecen a un producto comercial o servicio comercial (como se define en FAR 2.101) y son propiedad de NetApp, Inc. Todos los datos técnicos y el software informático de NetApp que se proporcionan en este Acuerdo tienen una naturaleza comercial y se han desarrollado exclusivamente con fondos privados. El Gobierno de EE. UU. tiene una licencia limitada, irrevocable, no exclusiva, no transferible, no sublicenciable y de alcance mundial para utilizar los Datos en relación con el contrato del Gobierno de los Estados Unidos bajo el cual se proporcionaron los Datos. Excepto que aquí se disponga lo contrario, los Datos no se pueden utilizar, desvelar, reproducir, modificar, interpretar o mostrar sin la previa aprobación por escrito de NetApp, Inc. Los derechos de licencia del Gobierno de los Estados Unidos de América y su Departamento de Defensa se limitan a los derechos identificados en la cláusula 252.227-7015(b) de la sección DFARS (FEB de 2014).

#### **Información de la marca comercial**

NETAPP, el logotipo de NETAPP y las marcas que constan en <http://www.netapp.com/TM>son marcas comerciales de NetApp, Inc. El resto de nombres de empresa y de producto pueden ser marcas comerciales de sus respectivos propietarios.